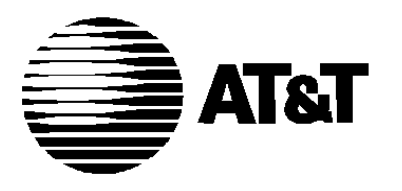

585-320-704 Issue 1 June 1991

# MERLIN MAIL

VOICE MESSAGING SYSTEM Release 2

Systems Administrator's Guide for Merlin<sup>®</sup> II Communications System Release 3

**© 1991 AT&T All Rights Reserved Printed in USA**

**Issue 1 June 1991**

### **NOTICE**

The information in this document is subject to change without notice. AT&T assumes no responsibility for any errors that may appear in this document.

MERLIN is a registered trademark of AT&T. MERLIN MAIL is a trademark of AT&T.

# <span id="page-2-0"></span>FCC Notification & Repair Information

This equipment is registered with the Federal Communications Commission (FCC) in accordance with Part 68 of its roles. In compliance with those rules, you are advised of the following

**MEANS OF CONNECTION:** Connection to the telephone network shall be through a standard network interface jack USOC RJ11C. These USOCs must be ordered from your Telephone Company.

This equipment may not be used with party lines or coin telephone lines.

### **NOTIFICATION TO THE TELEPHONE COMPANIES:**

Before connecting this equipment, you or your equipment supplier must notify your local telephone company's business office of the following:

- The telephone numbers you will be using with this equipment.
- The appropriate registration number and ringer equivalence number (REN) which can be found on the back or bottom of the control unit.

You must also notify your local telephone company if and when this equipment is permanently disconnected from the line(s).

**Repair Instructions:** If you experience trouble because your equipment is malfunctioning, the FCC requires that the equipment not be used and that it be disconnected from the network until the problem has been corrected. Repairs to this equipment can only be made by the manufacturers, their authorized agents, or by others who maybe authorized by the FCC. [In the event repairs are needed on this equipment, please contact the AT&T National Service Assistance Center (NSAC) at 1-800-628-2888 or your AT&T Authorized Dealer.]

**Rights of the Local Telephone Company:** If this equipment causes harm to the telephone network, the local telephone company may discontinue your service temporarily. If possible, they will notify you in advance. But if advance notice is not. practical, you will be notified as soon as possible. You will also be informed of your right to file a complaint with the FCC.

Your local telephone company may make changes in its facilities, equipment, operations, or procedures that affect the proper functioning of this equipment. If they do, you will be notified in advance to give you an opportunity to maintain uninterrupted telephone service.

### **INTERFERENCE INFORMATION NOTICE:**

FCC Rules require that you be notified of the following:

- This equipment generates, uses, and can radiate radio frequency energy and, if not installed and used in accordance with the instructions in this manual and the *MERLIN MAIL System Installation and Implementation Guide,* may cause interference to radio communications.
- This equipment has been tested and found to comply with the limits for a Class A computing device pursuant to Subpart J of Part 15 of FCC Rules, which are designed to provide reasonable protection against such interference when the equipment is operated in a commercial environment.
- Operating this equipment in a residential area is likely to cause interference, in which case the user, at his or her own expense, will be required to do whatever is necessary to correct the interference.

### [FCC Notification and Repair Information](#page-2-0)

### **[Chapter 1: Introduction](#page-8-0)**

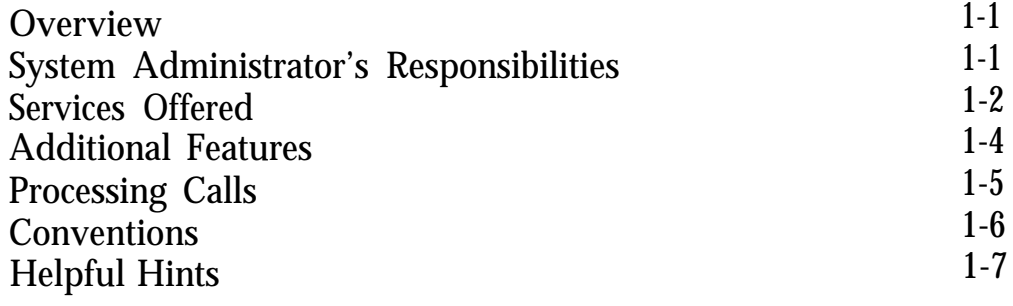

## **[Chapter 2: Changing Mailbox Assignments](#page-16-0)**

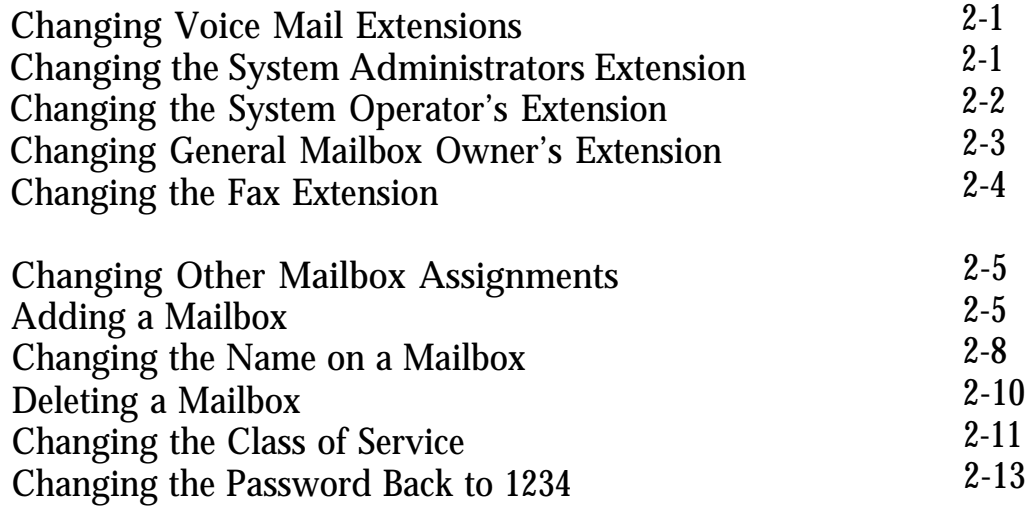

# **[Chapter 3: Changing Greetings](#page-30-0)**

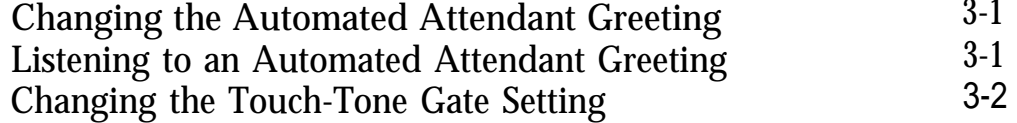

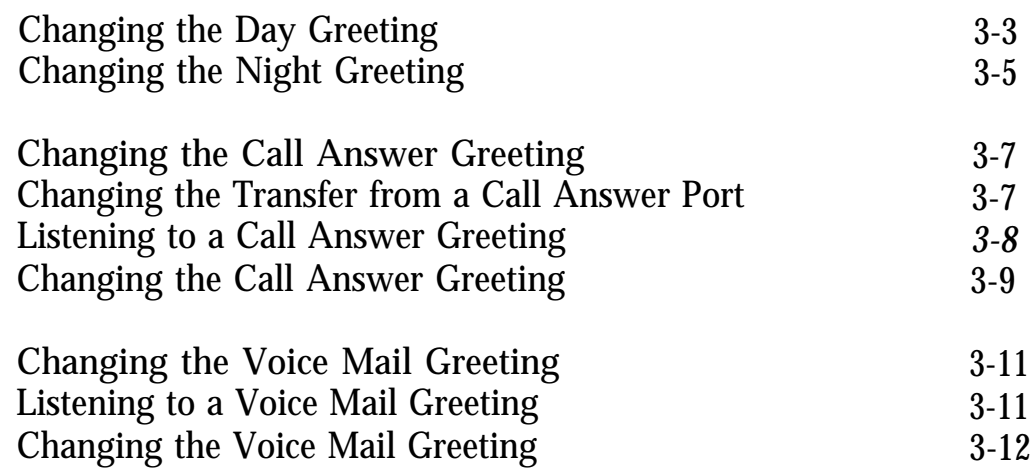

# **[Chapter 4: Changing Main Menus](#page-43-0)**

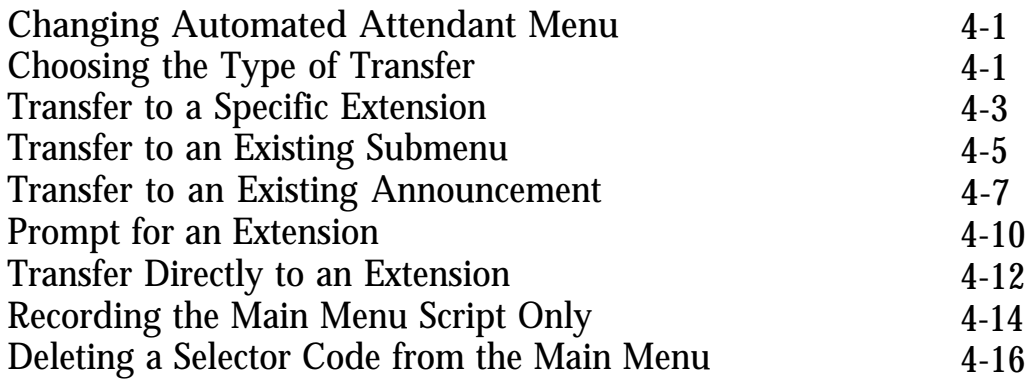

# **[Chapter 5: Changing Submenus](#page-61-0)**

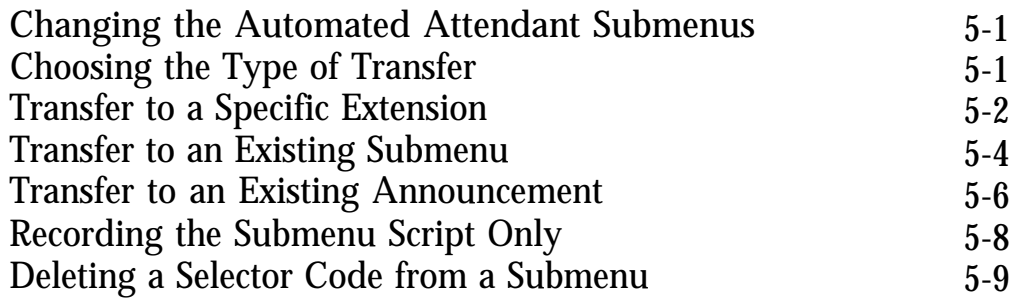

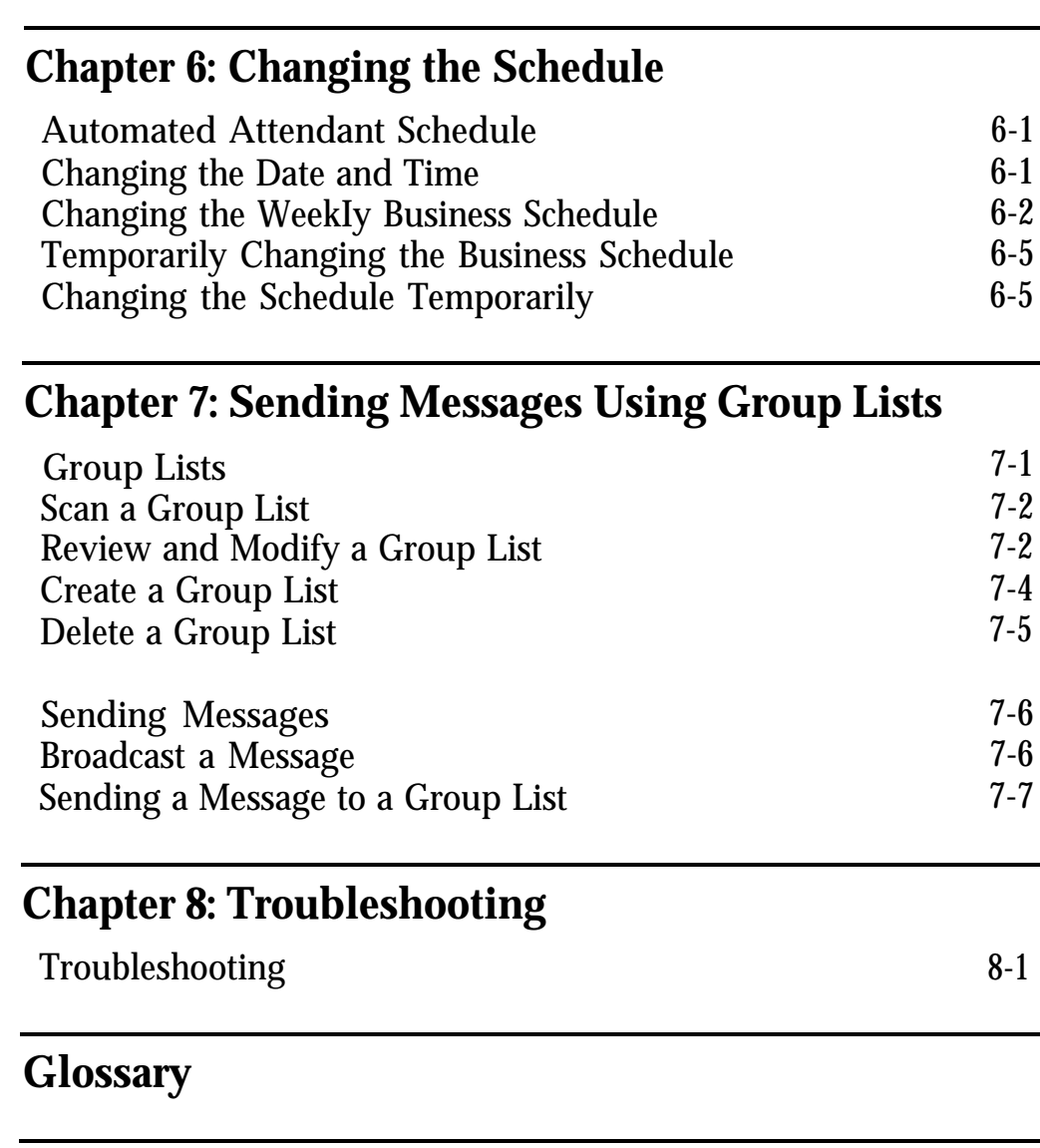

## **[Index](#page-101-0)**

### **Forward General Quick Reference [Mailbox Messages](#page-106-0)**

<span id="page-8-0"></span>MERLIN MAIL™ Voice Messaging System works with the MERLIN® II Release 3 Communications System to process calls promptly and efficiently. It offers the following benefits:

- Reduces the workload of the System Operator, freeing this person to perform other tasks.
- Insures that incoming calls are answered quickly, and transfers them to the appropriate destination.
- Answers and routes calls when a company is closed.
- Accepts voice messages from callers inside and outside the company and keeps the messages confidential.
- Identifies and directs facsimile (fax) calls without the need for a dedicated fax line.

<span id="page-8-1"></span>This section provides an overview of the services offered by the MERLIN MAIL system and explains how the services can be used. It also includes an explanation of the conventions used throughout this guide. Refer to the [Glossary](#page-93-1) at the back of this guide for definitions of terms.

# **System Administrator's Responsibilities**

As the System Administrator, you will use this guide to update and maintain the MERLIN MAIL system. It isn't difficult to do, since the MERLIN MAIL system prompts you through every step of the way.

In addition to making routine changes to the MERLIN MAIL system such as adding Mailboxes, or changing greetings, you will be responsible for the Trouble Mailbox. The Trouble Mailbox is a place where subscribers can send messages to report any problems they experience with the MERLIN MAIL system. When a message is sent to the

Trouble Mailbox, the message waiting lamp on your phone goes on.

You will also need to give a copy of the instructions for fowarding General Mailbox messages to the person who has been assigned as the General Mailbox Owner (the assignment should be recorded on Form B: System Parameters). See ["Forwarding General Mailbox Messages"](#page-106-1) in the back of this guide.

You are responsible for creating and maintaining Group Lists for public use. Be sure to keep subscribers informed when you create, update, or delete a list.

As the System Administrator you can 'broadcast" a voice mail message to all the subscribers at one time.

## <span id="page-9-0"></span>**Services Offered**

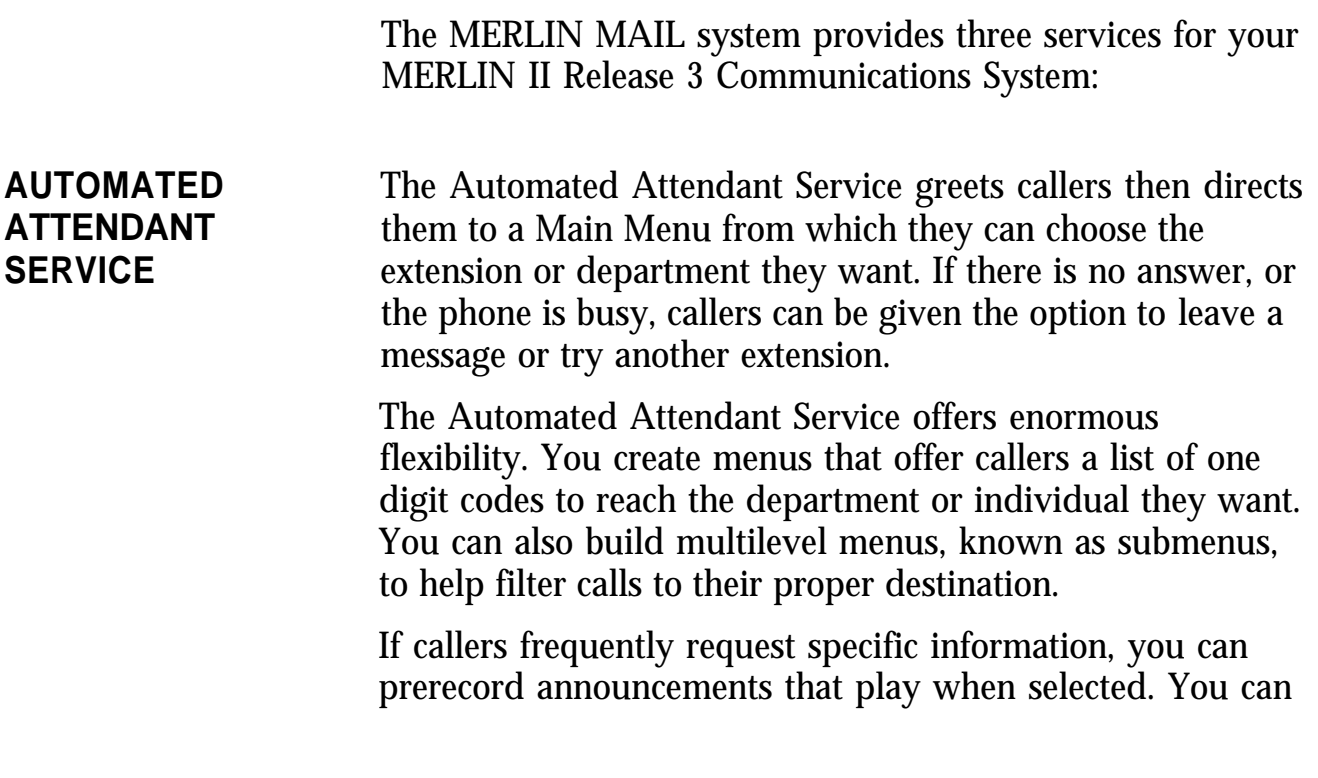

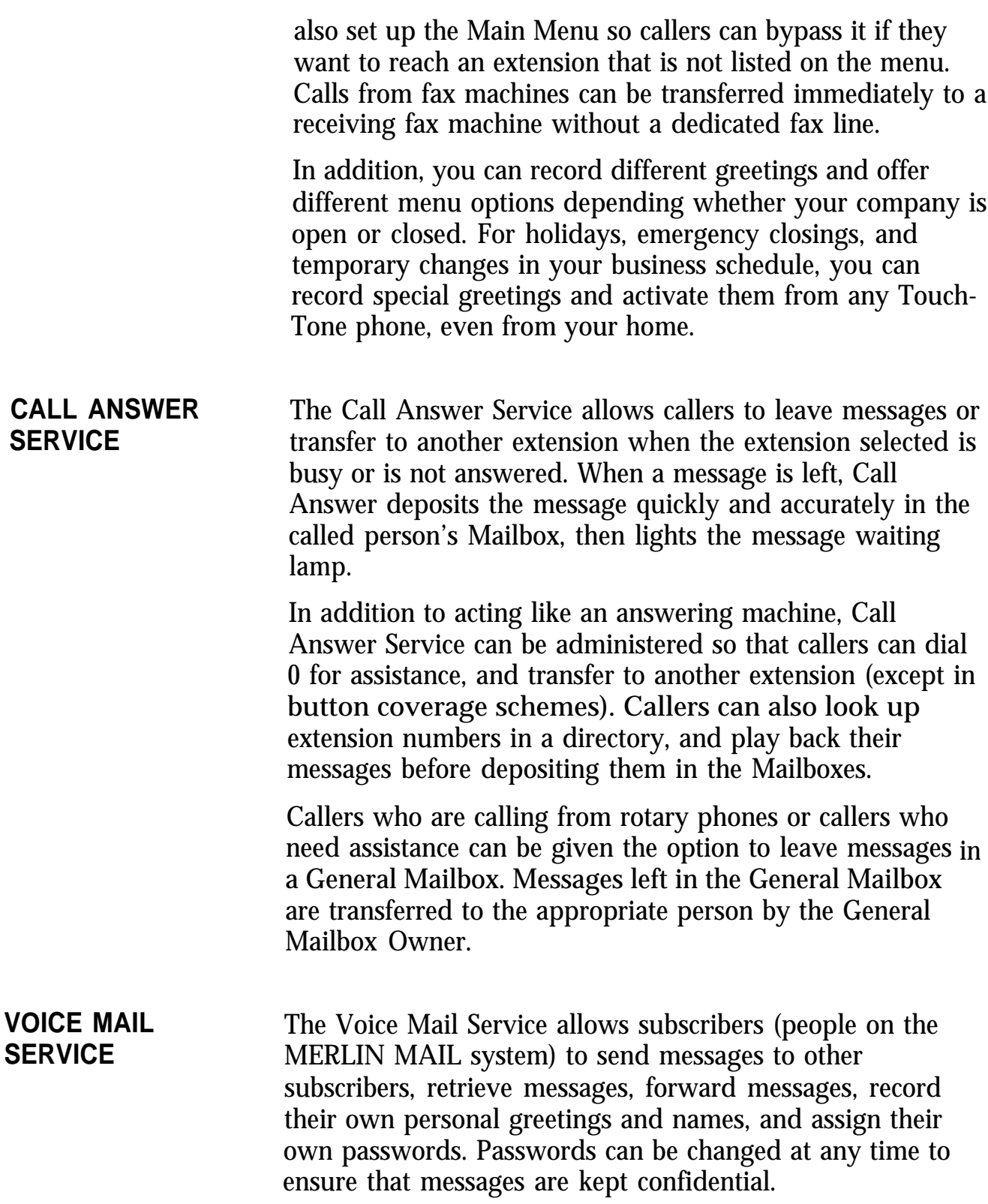

Group Lists give subscribers the ability to send a single message to multiple subscribers. Group Lists are created and updated by the System Administrator.

There is also a Broadcast feature that lets the System Administrator "Broadcast" a message to all the subscribers on the MERLIN MAIL system by dialing a single number instead of each extension.

# <span id="page-11-0"></span>**Additional Features**

In addition to the three services listed above, the MERLIN MAIL system provides the following features:

#### $\bullet$ **Directory**

Helps callers look up extension numbers of subscribers.

### ● **Dial 0/Timeout Option**

Provides three options for handling calls when callers need assistance or when callers do not select a menu option within four seconds. Calls can be transferred to the System Operator, General Mailbox, or disconnected.

#### ● **Announcements**

Frequently-requested information can be recorded by the System Administrator and played to callers who select it from a menu. Up to 99 announcements can be recorded.

#### ● **Mailboxes for Visitors**

Visitors or employees without their own phones can be assigned a Mailbox with No Transfer so that callers who need to reach them can leave messages for them. These visitors or employees can use any Touch-Tone phone to dial into the MERLIN MAIL system and retrieve the messages left for them.

<span id="page-12-0"></span>When the MERLIN MAIL system detects an incoming call, it waits a specified number of rings, answers the call, then plays a prerecorded greeting. The MERLIN MAIL system can be set to answer calls immediately (primary) or after a four-ring delay (secondary).

When the Automated Attendant Service is selected, after the greeting, the Main Menu plays a list of one-digit Selector Codes so that callers press one button to reach the department they want. Callers who do not enter a selection within four seconds after the menu plays are transferred to the System Operator, General Mailbox, or disconnected (depending on the Dial 0/Timeout setting).

The MERLIN MAIL system can be administered to dial the extension number seleted and monitor the call until it is answered. If the extension requested is busy or is not answered, the MERLIN MAIL system retrieves the call and gives the caller the option to leave a message or transfer to another extension.

To speed call processing, the MERLIN MAIL system can be set up to dial the extension number requested then drop the call even when the phone is busy or is not answered. If call coverage is provided by an alternate extension (a Call Answer port can be specified as an alternate extension), the call is transferred to the alternate extension if it is not answered by the first extension.

Call Answer Service provides another method of call coverage. Each Call Answer port is assigned as the alternate answering position for up to six phones. Calls ring at the primary extension first. If after four rings the extension is not answered, the call is automatically forwarded to a Call Answer port. The caller is asked to reenter the extension number if he or she wants to leave a message.

If the System Operator or group secretary handles calls for individuals who are unavailable to answer their phones, Call Answer Service can be used when callers want to leave messages. The System Operator or group secretary transfers calls to a Call Answer port, then the caller is asked to reenter the extension number to leave a message.

Call coverage can also be provided for internal callers who want to leave messages for other internal callers. Internal callers dial the MERLIN MAIL system extension, enter Voice Mail, then dial the extension number to leave a message.

# <span id="page-13-0"></span>**Conventions**

This guide uses the following conventions to indicate the action you need to take:

[1] means press 1 on the dial pad.

number. [MERMAIL] means dial the MERLIN MAIL system extension

**[Ext.]** means dial the appropriate extension number.

[#] means press the pound button. (This is frequently used as a termination character, so that the MERLIN MAIL system knows when you have entered an entire extension number or password.)

[Mailbox] means dial the Mailbox number (which is usually the same as the extension number) of a subscriber.

[∗] means press the star button.

The prompts provided by the MERLIN MAIL system are shown in this reamer: *This is a response prompt.*

<span id="page-14-0"></span>After you are familiar with the MERLIN MAIL system, these hints and shortcuts could save you a lot of time.

- You never need to wait for a greeting or a prompt to play before, dialing the next step.
- Dialing <u>[\*]</u> [7] from anywhere during the MERLIN MAIL system administration will always bring you back to the System Administration Menu.
- Dialing [∗] [∗] [9] exits the MERLIN MAIL system. (You can also hang up.)
- If you are using a speakerphone during administration, you'll get better sound quality if you lift the handset to record messages, greetings, or names. After recording, press [1] before turning on the speakerphone.
- Turn off your microphone when performing administration.
- If a Mailbox is assigned to a visitor or an employee without a phone, you can check to see if that individual has any messages by pressing Message Status on the bottom right of the display console. The green light goes on next to all Auto Intercom buttons that have messages in their Mailboxes.

# Chapter 2: Changing Mailbox Assignments

# <span id="page-16-1"></span><span id="page-16-0"></span>Changing Voice Mail Extensions

You administer these four positions differently than other extensions in the MERLIN MAIL system:

- System Administrator
- System Operator
- General Mailbox Owner
- $\bullet$  Fax station(s)

Use the appropriate procedure below when changing any of these extensions.

# <span id="page-16-2"></span>**Changing the System Administrator's Extension**

Follow the procedure below to reassign the System Administrators position.

- **NOTE:** Be sure to update the System Administrator's information on Planning Form B: System Parameters.
	- **1** [MERMAIL] (the MERLIN MAIL system extension). *The MERLIN MAIL system greeting plays.*
	- **2** [∗] [7] to enter Voice Mail. *The Voice Mail greeting plays.*
	- **3** Your **[Ext]** followed by [#].
	- **4** Your [Password] followed by [#]. *Your name plays, followed by the Voice Mail Activity Menu.*
	- **5** [9] to administer the MERLIN MAIL system. *The System Administration Menu plays.*
	- **6** [1] for System Parameters. *The System Parameters Menu plays.*
	- **7** [7] to change the System Administrator's extension. *The current System Administrator's extension plays.*

**8** New  $[Ext.]$  followed by  $[#]$ . *The new extension number plays, followed by the System Parameters Menu.*

# <span id="page-17-0"></span>**Changing the System Operator's Extension**

Follow the procedure below to reassign the System Operator's position.

- **NOTE:** Be sure to update the System Operator's information on Planning Form B: System Parameters.
	- **1** [MERMAIL] (the MERLIN MAIL system extension). *The MERLIN MAIL system greeting plays.*
	- **2** [∗] [7] to enter Voice Mail. *The Voice Mail greeting plays.*
	- **3** Your [Ext.] followed by [#] .
	- **4** Your [Password] followed by [#] . *Your name plays, followed by the Voice Mail Activity Menu.*
	- **5** [9] to administer the MERLIN MAIL system. *The System Administration Menu plays.*
	- **6** [1] for System Parameters. *The System Parameters Menu plays.*
	- **7** [5] to change the System Operator's extension. *The current System Operator's extension plays.*
		- **NOTE:** We recommend that you use the default value (blank) for the System Operator's extension.
	- **8** New [Ext.] followed by [#] . *The new extension number plays, followed by the System Parameters Menu.*

## <span id="page-18-0"></span>**Changing General Mailbox Owner's Extension**

Follow the procedure below to reassign the General Mailbox Owner's extension.

- **NOTE:** Be sure to update the General Mailbox Owner's information on Planning Form B: System Parameters.
	- **1** [MERMAIL] (the MERLIN MAIL system extension). *The MERLIN MAIL system greeting plays.*
	- **2** [∗] [7] to enter Voice Mail. *The Voice Mail greeting plays.*
	- **3** Your  $[Ext.]$  followed by  $[#]$ .
	- **4** Your [Password] followed by [#]. *Your name plays, followed by the Voice Mail Activity Menu.*
	- **5** [9] to administer the MERLIN MAIL system. *The System Administration Menu plays.*
	- **6** [1] for System Parameters. *The System Parameters* Menu *plays.*
	- **7** [6] to change the extension of the General Mailbox Owner. *The current General Mailbox Owner's extension plays.*
	- **8** New [Ext.] followed by [#] . *The new extension number plays, followed by the System Parameters Menu.*

<span id="page-19-0"></span>Follow the procedure below to assign a new fax extension.

- **NOTE:** Be sure to update the fax extension on Planning Form D: Automated Attendant Settings.
- **1** [MERMAIL] (the MERLIN MAIL system extension). *The MERLIN MAIL system greeting plays.*
- **2** [∗] [7] to enter Voice Mail. *The Voice Mail greeting plays.*
- **3** Your <u>[Ext.]</u> followed by [<u>#]</u>.
- **4** Your [Password] followed by [#]. *Your name plays, followed by the Voice Mail Activity Menu.*
- **5** [9] to administer the MERLIN MAIL system. *The System Administration Menu plays.*
- **6** [1] for System Parameters. *The System Parameters Menu plays.*
- **7** [4] to change the fax extension. *The current fax extension plays.*
- **8** New <u>[Ext.]</u> followed by [<u>#]</u>. *The new extension number plays, followed by the System Parameters Menu.*

# <span id="page-20-0"></span>Changing Other Mailbox Assignments

Whenever employees are hired or their employment status changes (i.e. promoted, relocated, leave the company), you may have to add, change, or delete their Mailboxes. You may also want to change the Class of Service, which specifies the type of transfer and time (in minutes) available for messages, or reassign a password for an employee who has forgotten it.

## <span id="page-20-1"></span>**Adding a Mailbox**

The MERLIN MAIL system supports up to 100 Mailboxes, although for storage reasons most companies will want to hold the maximum to 40. To add a new employee to the MERLIN MAIL system, follow the procedure below.

- **NOTE:** Be sure to update the Mailbox Assignment on Planning Form A: Voice Mail Assignments.
- **1** [MERMAIL] (the MERLIN MAIL system extension). The *MERLIN MAIL system greeting plays.*
- **2** [∗] [7] to enter Voice Mail. *The Voice Mail greeting plays.*
- **3** Your <u>[Ext.]</u> followed by  $\left[\frac{\text{H}}{\text{H}}\right]$ .
- **4** Your [Password] followed by [#]. *Your name plays, followed by the Voice Mail Activity Menu.*
- **5** [9] to administer the MERLIN MAIL system. *The System Administration Menu plays.*
- **6** [4] for Mailbox administration. *The Mailbox Administration Menu plays.*
- **7** [4] to create a new Mailbox.
- **8** [Mailbox] followed by [<u>#]</u>.
- **9** Enter the Class of Service (see key below) followed by  $[#]$ .

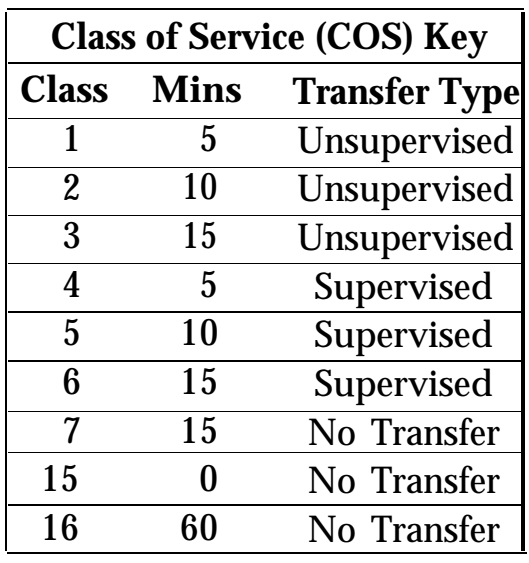

- **NOTE:** Class 16 is for a special mailbox used for purposes such as order taking, message drop or Dictaphone. The General Mailbox should be Class 16. Class 15 is only assigned for extensions with Automated Attendant Service for covering calls.
- **10** Using the dial pad as shown in the Letter key, enter the employee's last name (up to 10 letters) followed by  $[#]$ .

*The letters are repeated for confirmation.*

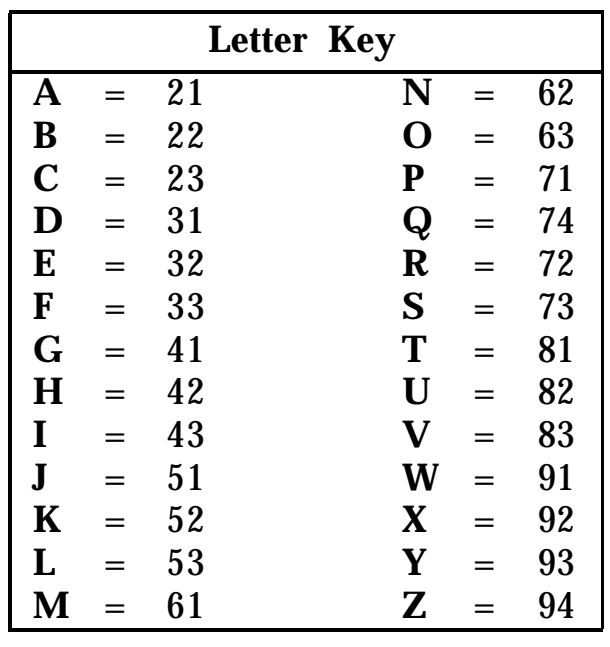

- **11** Choose the appropriate option:
	- [9] for yes to approve the name.
	- [6] for no to disapprove the name. Go to step 10.
- **12** Record the employee's name followed by [#] . *"Record at the tone."*
- **13** [1] after recording the name.
- **14** Choose the appropriate option:
	- $-$  [2] [1] to rerecord the name.
	- <u>[2] [3</u>] to rewind and playback the name.
	- <u>[∗] [D</u>] to erase the name. Record the name again.
- **15** <u>[∗] [#]</u> to approve the name.

# <span id="page-23-0"></span>**Changing the Name on a Mailbox**

When an employee's name changes or an extension is reassigned, update the Mailbox as follows.

- **NOTE:** Be sure to change the name on Planning Form A: Voice Mail Assignments.
	- **1** [MERMAIL] (the MERLIN MAIL system extension). *The MERLIN MAIL system greeting plays.*
	- **2** [∗] [7] to enter Voice Mail. *The Voice Mail greeting plays.*
	- **3** Your [Ext.] followed by [#] .
	- **4** Your [Password] followed by [#] . *Your name plays, followed by the Voice Mail Activity Menu.*
	- **5** [9] to administer the MERLIN MAIL system. *The System Administration Menu plays.*
	- **6** [4] for Mailbox administration. *The Mailbox Administration Menu plays.*
	- **7** [6] to modify a Mailbox.
	- **8** [Mailbox] followed by [3].
	- **9** [1] to modify the name.
	- **10** Enter the employee's new last name (up to 10 letters) using the Letter key below, followed by [3] . *The letters are repeated for confirmation.*

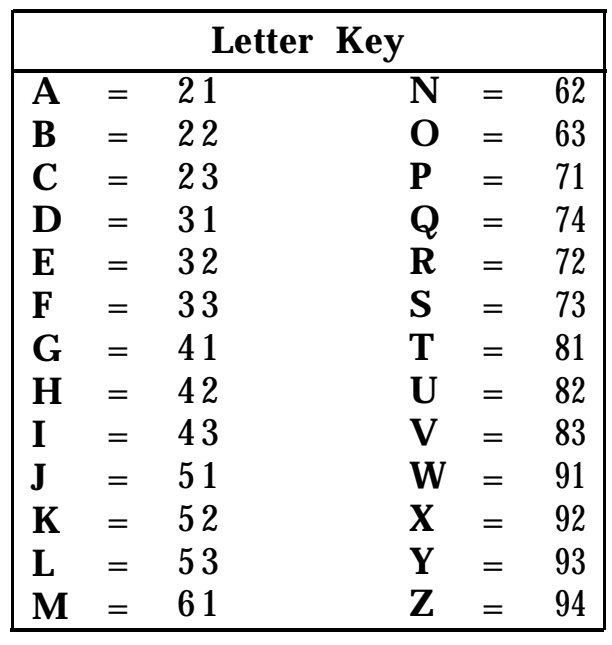

- **11** Choose the appropriate option:
	- $-\frac{9}{9}$  for yes to approve the name. *The name is saved. The prompt says, "Record the name."*
	- [6] for no to disapprove the name. Go to step 10. *The prompt asks you to reenter the name.*
- **12** Record the entire name.
- **13** [1] after recording the name.
- **14** Choose the appropriate option:
	- $-$  [2] [1] to rerecord the name.
	- $-$  [2] [1] to rewind and playback the name.
	- $-\sqrt{2}$  [D] to erase the name. Record the name again.
- **15** <u>[\*] [#]</u> to approve the name.

<span id="page-25-0"></span>If an employee leaves your company and you do not want to reassign the extension, follow the procedure below to delete the Mailbox.

- **NOTE:** Be sure to remove the name from Planning Form A: Voice Mail Assignments.
	- **1** [MERMAIL] (the MERLIN MAIL system extension). *The MERLIN MAIL system greeting plays.*
	- **2** [∗] [7] to enter Voice Mail. *The Voice Mail greeting plays.*
	- **3** Your <u>[Ext.]</u> followed by <u>[#]</u> .
	- **4** Your [Password] followed by [#] . *Your name plays, followed by the Voice Mail Activity Menu.*
	- **5** [9] to administer the MERLIN MAIL system. *The System Administration Menu plays.*
	- **6** [4] to administer Mailboxes. *The Mailbox Administration Menu plays.*
	- **7**  $\sqrt{[*]}$  [D] to delete the Mailbox.
		- **NOTE:** Any messages in the Mailbox are lost when a Mailbox is deleted.
	- **8** [Mailbox] followed by [#] .
	- **9** Choose the appropriate option:
		- [9] for yes to delete the Mailbox. *The Mailbox is deleted.*
		- [6] for no to save the Mailbox. *The Mailbox and messages are saved.*
	- **10** [∗] [#] to return to the Mailbox Administration Menu. *The Mailbox Administration Menu plays.*

<span id="page-26-0"></span>Each Mailbox is assigned a Class of Service (COS) that specifies the type of transfer and the total time in minutes available for messages. To change the current assignment, perform the following procedure.

- **NOTE:** Be sure to change the COS on Planning Form A: Voice Mail Assignments.
	- **1** [MERMAIL] (the MERLIN MAIL system extension). *The MERLIN MAIL system greeting plays.*
	- **2** [∗] [7] to enter Voice Mail. *The Voice Mail greeting plays.*
	- **3** Your [Ext.] followed by [#] .
	- **4** Your [Password] followed by [#] . *Your name plays, followed by the Voice Mail Activity Menu.*
	- **5** [9] to administer the MERLIN MAIL system. *The System Administration Menu plays.*
	- **6** [4] for Mailbox administration. *The Mailbox Administration Menu plays.*
	- **7** [6] to modify a Mailbox.
	- **8** [Mailbox] followed by [<u>#]</u>.
	- [2] to change the Class of Service. **9**
- **10** Enter the new Class of Service (see key below) followed by  $[#]$ .

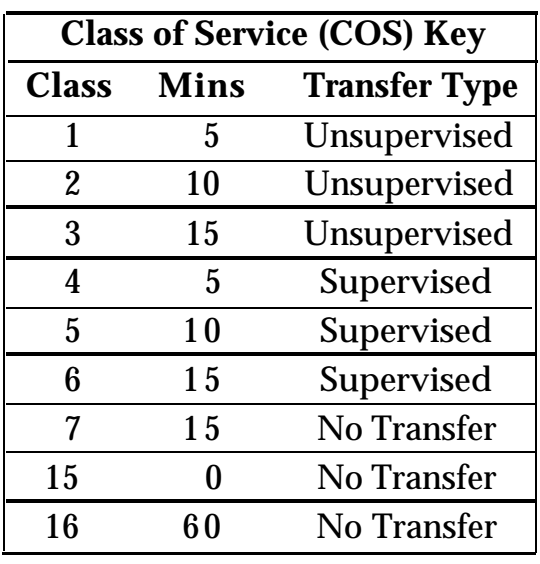

**NOTE:** Class 16 is for a special mailbox used for purposes such as order taking, message drop or Dictaphone. The General Mailbox should be Class 16. Class 15 is only assigned for extensions with Automated Attendant Service for covering calls.

**11** [∗] [#] to return to the Mailbox Administration Menu. *The Mailbox Administration Menu plays.*

# <span id="page-28-0"></span>**Changing the Password Back to 1234**

If an employee in your company forgets the password to his or her Mailbox, you can reset the password to 1234 so that the employee can retrieve the messages in the Mailbox. The employee can then change the password to a private number.

**NOTE:** This procedure cannot be used to reset the System Administrator's password. To reset the System Administrator's password, call the AT&T National Service Assistance Center (NSAC) at 1-800-628-2888.

Follow the procedure below to reset a password to 1234.

- **1** [MERMAIL] (the MERLIN MAIL system extension). *The MERLIN MAIL system greeting plays.*
- **2** [∗] [7] to enter Voice Mail. *The Voice Mail greeting plays.*
- **3** Your  $[Ext.]$  followed by  $[#]$ .
- **4** Your [Password] followed by [#]. *Your name plays, followed by the Voice Mail Activity Menu.*
- **5** [9] to administer the MERLIN MAIL system. *The System Administration Menu plays.*
- **6** [4] for Mailbox administration. *The Mailbox Administration Menu plays.*
- **7** [6] to modify a Mailbox.
- **8** [Mailbox] followed by [#].
- **9** [3] to reset the password. *The password is 1234.*
- **10** <u>[\*]</u> [<u>#]</u> to return to the Mailbox Administration Menu. *The Mailbox Administration Menu plays.*

# <span id="page-30-0"></span>Changing Automated Attendant Greeting

Callers hear one of three different Automated Attendant Greetings when your company is open, closed, or temporarily changes hours. See the instructions below to change a Day or Night Greeting, activate a temporary greeting for a holiday or emergency closing, or listen to the current greeting.

To determine quickly when calls are coming from rotary phones that cannot use the MERLIN MAIL system, activate the Touch-Tone Gate. When the Touch-Tone Gate is on, callers must enter a digit from a Touch-Tone phone before the Main Menu plays. Callers who are using rotary phones and callers who need assistance are automatically transferred to the System Operator. The Touch-Tone Gate setting must be administered except when fax answer is selected, then it is automatically set to on.

<span id="page-30-1"></span>For example, this is the Automated Attendant Day Greeting for ANY Travel Agency that plays when the agency is open:

*"Thank you for calling ANY Travel Agency. If you are calling from a Touch-Tone phone, please press* [1] *now."*

# **Listening to an Automated Attendant Greeting**

To listen to the greeting that plays to callers when their calls are answered by the Automated Attendant Service, follow the procedure below.

- **1** [MERMAIL] (the MERLIN MAIL system extension). *The MERLIN MAIL system greeting plays.*
- **2** [∗] [7] to enter Voice Mail. *The Voice Mail greeting plays.*
- Your <u>[Ext.]</u> followed by [<u>#]</u>. **3**
- **4** Your <u>[Password]</u> followed by [<u>#]</u>. *Your name plays, followed by the Voice Mail Activity Menu.*
- **5** [9] to administer the MERLIN MAIL system. *The System Administration Menu plays.*
- **6** [7] for System Greeting. *The System Greeting Menu plays.*
- **7** [3] for Automated Attendant. *The Automated Attendant Administration Menu plays.*
- **8** Choose the greeting you want to playback:
	- [1] for Day Greeting.
	- [2] for Night Greeting.
	- [3] for Temporary Closure Greeting.
- **9** [0] to listen to the greeting you selected. *The current greeting plays.*
- **10** [∗] [#] to return to the Automated Attendant Administration Menu. *The Automated Attendant Administration Menu plays.*

## <span id="page-31-0"></span>**Changing the Touch-Tone Gate Setting**

When the Touch-Tone Gate is on, the greeting must instruct callers to press [1] before the Main Menu plays. If a caller does not press [1] , the call is transferred for assistance.

**NOTE:** The Touch-Tone Gate is automatically on when Fax Answer is selected and cannot be turned off.

When the Touch-Tone Gate is off, the greeting and the Main Menu play before rotary callers who cannot use the MERLIN MAIL system are transferred for assistance. To change the current setting of the Touch-Tone Gate, follow the procedure below.

**NOTE:** Be sure to update the Touch-Tone Gate setting on Form D: Automated Attendant Settings.

- **1** [MERMAIL] (the MERLIN MAIL system extension). *The MERLIN MAIL system greeting plays.*
- **2** [∗] [7] to enter Voice Mail. *The Voice Mail greeting plays.*
- **3** Your <u>[Ext.]</u> followed by <u>[#]</u> .
- **4** Your <u>[Password]</u> followed by [<u>#]</u> . *Your name plays, followed by the Voice Mail Activity Menu.*
- **5** [9] to administer the MERLIN MAIL system. *The System Administration Menu plays.*
- <span id="page-32-0"></span>**6** [3] for Automated Attendant. *The Automated Attendant Administration Menu plays.*
- **7** [5] for Touch-Tone Gate. *The current setting plays.*
- **8** Choose the appropriate option:
	- [9] to turn on the Touch-Tone Gate.
	- <u>[6</u>] to turn off the Touch-Tone Gate.

# **Changing the Day Greeting**

The Day Greeting plays when your company is open. Typically, the greeting lets callers know the company name and related information before the menu plays. If the Touch-Tone Gate is on, the Day Greeting must ask callers to press [1] before the Day Main Menu plays. (Calls from rotary phones are transferred to the System Operator or General Mailbox, or are disconnected depending on the Day Dial  $0/T$ imeout setting.)

Follow the procedure below to change the Day Greeting.

- **NOTE:** Be sure to update the Day Greeting on Form C: System Greetings.
	- **1** [MERMAIL] (the MERLIN MAIL system extension). *The MERLIN MAIL system greeting plays.*
	- **2** [∗] [7] to enter Voice Mail. *The Voice Mail greeting plays.*
	- **3** Your [Ext.] followed by [#] .
	- **4** Your [Password] followed by [#] . *Your name plays, followed by the Voice Mail Activity Menu.*
	- **5** [9] to administer the MERLIN MAIL system. *The System Administration Menu plays.*
	- **6** [7] for System Greeting. *The System Greeting Menu plays.*
	- **7** [3] for the Automated Attendant Greeting. *The Automated Attendant Greeting plays.*
	- **8** [1] to change the Day Greeting. *The Day Greeting Menu plays.*
	- **9** [1] to record the Day Greeting. *"Record at the tone. "*
	- **10** Record the Day Greeting (up to ten seconds).
	- **11** [1] after recording the greeting.
	- **12** Select one of the following options or go to step 13:
		- $-$  [2] [1] to rerecord the greeting.
		- $-$  [2] [3] to rewind and playback the greeting.
		- $\frac{[*]}{[3]}$  to delete the greeting and use the current greeting.
	- **13**  $\left[\frac{1}{2}\right]$  to approve the greeting. *The Day Greeting Menu plays.*

<span id="page-34-0"></span>The Night Greeting plays when your company is closed. This greeting usually provides the company name and hours. If the Touch-Tone Gate is on, the Night Greeting should ask callers to dial a digit, usually [1] , before the Night Main Menu plays. (Calls from rotary phones are transferred to the System Operator or General Mailbox, or are disconnected, depending on the Night Dial 0/Timeout Option.)

Follow the procedure below to change the Night Greeting.

- **NOTE:** Be sure to update the Night Greeting on Form C: System Greetings.
	- **1** [MERMAIL] (the MERLIN MAIL system extension). The *MERLIN MAIL system greeting plays.*
	- **2** [∗] [7] to enter Voice Mail. *The Voice Mail greeting plays.*
	- **3** Your <u>[Ext.]</u> followed by <u>[#]</u> .
	- **4** Your [Password] followed by [#] . *Your name plays,* followed by *the Voice Mail Activity Menu.*
	- **5** [9] to administer the MERLIN MAIL system. *The System Administration Menu plays.*
	- **6** [7] for System Greeting. *The System Greeting Menu plays.*
	- **7** [3] for the Automated Attendant Greeting. *The Automated Attendant Administration Menu plays.*
	- **8** [2] for the Night Greeting. *The Night Greeting Menu plays.*
	- **9** [1] to record the Night Greeting. *"Record at the tone."*
	- **10** Record the Night Greeting (up to ten seconds).
	- **11** [1] after recording the greeting.
- **12** Select one of the following options or go to step 13:
	- [2] [1] to rerecord the greeting.
	- [2] [3] to rewind and playback the greeting.
	- [∗] [3] to delete the greeting and use the current greeting.
- **13** <u>[∗] (#</u>] to approve the greeting. *The Night Greeting Menu plays.*
### Changing the Call Answer Greeting

The Call Answer Greeting plays to callers on lines assigned to the Call Answer Service. Generally, the greeting includes your company name, and related information that callers need to know. You can record your own Call Answer Greeting or use the prerecorded greeting as follows:

*"Welcome to the MERLIN MAIL system. Please enter the extension number of the person for whom you wish to leave a message. For a directory of extensions, press* <u>[∗] [2</u>]. If you do not have a Touch-Tone telephone, please wait to leave a message."

### **Changing the Transfer from a Call Answer Port**

In addition to leaving a message, you can give callers the option to transfer to another extension, or to dial 0 for assistance, by permitting transfers from a Call Answer port.

- **NOTE:** Transfer from a Call Answer Port is *not* available with Button Coverage or Enhanced Button Coverage.
	- **1** [MERMAIL] (the MERLIN MAIL system extension). *The MERLIN MAIL system greeting plays.*
	- **2** [∗] [7] to enter Voice Mail. *The Voice Mail greeting plays.*
	- **3** Your <u>[Ext.]</u> followed by <u>[#]</u> .
	- **4** Your [Password] followed by [#] . *Your name plays, followed by the Voice Mail Activity Menu.*
	- **5** [9] to administer the MERLIN MAIL system. *The System Administration Menu plays.*
	- **6** [1] to administer System Parameters. *The System Parameters Menu plays.*
	- **7** [9] for Transfer from Call Answer Port.

*The current setting plays.*

- **8** Choose the appropriate option:
	- [9] for Yes, transfer permitted.
	- <u>[6]</u> for No, no transfer permitted.

### **Listening to a Call Answer Greeting**

You may want to listen to the greeting that plays when calls are answered by the Call Answer Service. Use the procedure below to listen to the current Call Answer Greeting.

- **1** [MERMAIL] (the MERLIN MAIL system extension). *The MERLIN MAIL system greeting plays.*
- **2** [∗] [7] to enter Voice Mail. *The Voice Mail greeting plays.*
- **3** Your <u>[Ext.]</u> followed by  $[#]$  .
- **4** Your <u>[Password</u>] followed by [<u>#]</u>. *Your name plays, followed by the Voice Mail Activity Menu.*
- **5** [9] to administer the MERLIN MAIL system. *The System Administration Menu plays.*
- **6** [7] for System Greeting. *The System Greeting Menu plays.*
- **7** [2] for Call Answer. *The Call Answer Menu plays.*
- **8** [0] to listen to the greeting. *The current greeting plays.*

### **Changing the Call Answer Greeting**

If you want to change the Call Answer Greeting to update the information provided to callers, follow the procedure below. If you set the Transfer from a Call Answer Port to on, be sure to include instructions to callers to dial [0] for assistance or [∗] [T] to transfer to another extension.

- **NOTE:** Be sure to update the Call Answer Greeting on Form C: System Greetings (Continued).
	- **1** [MERMAIL] (the MERLIN MAIL system extension). *The MERLIN MAIL system greeting plays.*
	- **2** [∗] [7] to enter Voice Mail. *The Voice Mail greeting plays.*
	- **3** Your <u>[Ext.]</u> followed by [<u>#</u>].
	- **4** Your [Password] followed by [#]. *Your name plays, followed by the Voice Mail Activity Menu.*
	- **5** [9] to administer the MERLIN MAIL system. *The System Administration Menu plays.*
	- [7] for System Greeting. **6** *The System Greeting Menu plays.*
	- **7** [2] for Call Answer. *The Call Answer Greeting Menu plays.*
	- **8** Choose the appropriate option:
		- <u>[1</u>] to record the Call Answer Greeting (up to two minutes). Go to step 9. *"Record at the tone. "*
		- $-\underline{2}$  to select the prerecorded Call Answer greeting. Go to step 11.
	- **9** Record the Call Answer greeting.
	- **10** [1] after recording the greeting.
	- **11** Choose an option or go to step 12:
		- $-$  [2] [1] to rerecord the greeting.
		- $-$  [2] [3] to rewind and playback the greeting.

—  $\frac{[*]}{[*]}$  to delete the greeting.

**12** <u>[\*]</u> **i** to approve the greeting. *The Call Answer Greeting Menu plays.*

# Changing the Voice Mail Greeting

The Voice Mail Greeting plays to subscribers when they call into the Voice Mail Service. You can record your own Voice Mail Greeting or use the prerecorded greeting as follows:

*"Welcome* to *the MERLIN MAIL system. Please enter extension and* [#] *. "*

### **Listening to a Voice Mail Greeting**

To listen to the greeting that plays when calls are placed into Voice Mail Service, follow the procedure below.

- **1** [MERMAIL] (the MERLIN MAIL system extension). *The MERLIN MAIL system greeting plays.*
- **2** [∗] [7] to enter Voice Mail. *The Voice Mail greeting plays.*
- **3** Your <u>[Ext.]</u> followed by <u>[#]</u> .
- **4** Your [Password] followed by [#] . *Your name plays, followed by the Voice Mail Activity Menu.*
- **5** [9] to administer the MERLIN MAIL system. *The System Administration Menu plays.*
- **6** [7] for System Greeting. *The System Greeting Menu plays.*
- **7** [1] for Voice Mail. *The Voice Mail Greeting Menu plays.*
- **1.** [0] to listen to the greeting. *The current greeting plays.*

### **Changing the Voice Mail Greeting**

To change the Voice Mail greeting, follow the procedure below.

- **NOTE:** Be sure to update the Voice Mail Greeting on Form C: System Greetings (Continued).
	- **1** [MERMAIL] (the MERLIN MAIL system extension). *The MERLIN MAIL system greeting plays.*
	- **2** [∗] [7] to enter Voice Mail. *The Voice Mail greeting plays.*
	- **3** Your <u>[Ext.]</u> followed by [<u>#]</u>.
	- **4** Your [Password] followed by [#]. *Your name plays, followed by the Voice Mail Activity Menu.*
	- **5** [9] to administer the MERLIN MAIL system. *The System Administration Menu plays.*
	- **6** [7] for System Greeting. *The System Greeting Menu plays.*
	- **7** [1] for Voice Mail. *The Voice Mail Greeting Menu plays.*
	- **8** Choose the appropriate option:
		- [1] to record the Voice Mail Greeting. Go to step 9. *"Record at the tone. "*
		- [2] to select the prerecorded Voice Mail greeting. Go to step 11.
	- **9** Record the Voice Mail Greeting.
	- **10** [1] after recording your greeting.
	- **11** Choose an option or go to step 12:
		- $-$  [2] [1] to rerecord the greeting.
		- [2] [3] to rewind and playback the greeting.
		- [\*] [3] delete the greeting and use the current greeting.
	- **12** <u>[∗] [#</u>] to approve the greeting. *The Voice Mail Greeting Menu plays.*

# Chapter 4: Changing Main Menus

### Changing Automated Attendant Menu

Callers hear the Main Menu after the Automated Attendant Greeting on lines answered by the Automated Attendant Service. This menu offers callers the option of dialing one digit to reach frequently called departments or extensions. The Day Main Menu plays after the Day Greeting when your business is open. The Night Main Menu plays after the Night Greeting when your business is closed.

For example, the Main Menu for ANY Travel Agency offers these options:

*For cruises, press* [1] *.*

For Corporate Travel, press [2] .

For Personal Travel, press [3] .

For Discounted Trip Information, press [4].

Press [5] if you know the extension of the person you are calling.

Or press [0] for operator assistance.

### **Choosing the Type of Transfer**

Before you change an item on the menu, update Planning Form E: Automated Attendant Day Main Menu or Planning Form F: Automated Attendant Night Main Menu. Determine which Selector Code (0 through 9) you want to change, what happens when a caller chooses that code, then write a revised script for the entire Main Menu.

**NOTE:** If you are changing more than one Selector Code, update the appropriate form, then make the changes to the Selector Codes and transfer types before recording the Main Menu script.

Here are the options:

### ● **Transfer to a Specific Extension**

Calls are transferred to a specific extension or Call Distribution Group. For example, at ANY Travel Agency, when callers press  $[2]$ , they are connected to extension 28, the corporate travel agent's extension.

#### ● **Transfer to an Existing Submenu**

Callers hear another menu, from which they choose another Selector Code. For example, at ANY Travel Agency, when callers press [1] for Cruises, they are connected to a submenu where they can press [1] for Caribbean Cruises, [2] for Hawaiian Cruises, or [3] for Alaskan Cruises.

Submenus *must* be created before the Main Menu.

### ● **Transfer to an Existing Announcement**

Calls are transferred to a prerecorded announcement. Use this type of transfer when the information callers need can be provided in an announcement. For example, the ANY Travel Agency offers special discounted trips each month. Callers who are interested in discounted trips press [4] to hear an announcement that provides destinations, departure dates, and prices.

Announcements *must* be created before the Main Menu or submenus.

### ● **Transfer to a Prompt**

Callers enter a Selector Code before they dial an individual extension number. This is used when a company's extension numbers coincide with Selector Codes. For example, *ANY* Travel Agency has twenty agents, with extension numbers ranging from 28 to 48. If a caller attempts to dial extension 31 from the Main Menu, as soon as [3] is entered, the caller is connected to the Personal Travel Agent. To avoid this, callers are asked to press [5] before dialing an extension number.

#### ● **Transfer Directly to an Extension**

Callers can dial individual extensions directly from the Main Menu when corresponding Selector Codes are reserved for direct extension dialing. For example, if the extensions at ANY Travel Agency range from 28 to 48, Selector Codes 2,3, and 4 could be reserved for direct dialing. Callers who want to be connected to a specific extension can dial the extension number after the greeting plays.

### **Transfer to a Specific Extension**

To transfer calls to a specific extension, follow the procedure below.

- **NOTE:** Be sure to update the Main Menu on Planning Form E: Automated Attendant Day Main Menu or Planning Form F Automated Attendant Night Main Menu.
	- **1** [MERMAIL] (the MERLIN MAIL system extension). *The MERLIN MAIL system greeting plays.*
	- **2** [∗] [7] enter Voice Mail. *The Voice Mail greeting plays.*
	- **3** Your <u>[Ext.]</u> followed by [<u>#]</u> .
	- **4** Your <u>[Password]</u> followed by [<u>#]</u>. *Your name plays, followed by the Voice Mail Activity Menu.*
	- **5** [9] to administer the MERLIN MAIL system. *The System Administration Menu plays.*
- **6** [3] for Automated Attendant. *The Automated Attendant Administration Menu plays.*
- **7** Choose the appropriate option:
	- [1] to select the Day Main Menu. *The Menu Definition Options play.*
	- [1] to select the Night Main Menu. *The Menu Definition Options play.*
- **8** [6] to modify the Main Menu.
- **9** Enter a Selector Code ( [1] through [9] ). *If the Selector Code is already assigned, you'll be asked to press* [9] to confirm that you want to modify it.
- **10** [1] to transfer to a specific extension.
- **11** [Ext.] (where calls will be transferred) followed by [#]. *The Selector Code and extension number are confirmed.*
	- If you are changing more than one Selector Code, enter the next Selector Code and its transfer type now, before you record the Main Menu script. **NOTE:**
- **12** <u>[\*]</u> **[**#] to approve. You *will be asked to record the entire Main Menu script, "Record at the tone. "*
- **13** [#] press to skip recording and go to step 17.
- **14** Record the Main Menu script.
- **15** [1] after recording. *The Message Recording Menu plays.*
- **16** Choose an option or go to step 17:
	- $-\frac{[2]}{[1]}$  to rerecord the Main Menu script.
	- $-$  [2] [3] to rewind and playback the Main Menu script.
	- [∗] [3] to delete the Main Menu script and use the one previously recorded.
- **17** [∗] [#] to approve the Main Menu script. *"Menu saved. "*
- **18** [∗] [#] to select a Dial 0/Timeout Option. *The current Dial 0/Timeout Option plays followed by the Timeout Option Menu.*
- **19** Choose the Dial 0/Timeout Option:
	- [0] for System Operator.
	- [1] for General Mailbox.
	- [2] to Disconnect. *The Dial 0/Timeout Option is confirmed.*

### **Transfer to an Existing Submenu**

To transfer callers from the Main Menu to a submenu, the submenu *must already exist* with a submenu number assigned to it. See [Chapter 5, "Changing Submenus,"](#page-61-0) for details. After creating and recording the submenu, follow the procedure below.

**NOTE:** Be sure to update the Main Menu on Planning Form E: Automated Attendant Day Main Menu or Planning Form F: Automated Attendant Night Main Menu.

[MERMAIL] (the MERLIN MAIL system extension). *The MERLIN MAIL system greeting plays.*

[∗] [7] to enter Voice Mail. *The Voice Mail greeting plays.*

Your <u>[Ext.</u>] followed by [<u>#</u>].

Your [Password] followed by [#]. *Your name plays, followed by the Voice Mail Activity Menu.*

- **5** [9] to administer the MERLIN MAIL system. *The System Administration Menu plays.*
- **6** [3] for Automated Attendant. *The Automated Attendant Administration Menu plays.*
- **7** Choose the appropriate option:
	- [1] to select the Day Main Menu. *The Menu Definition Options play.*
	- $-\underline{2}$  to select the Night Main Menu. *The Menu Definition Options play.*
- **8** [6] to modify the Main Menu.
- **9** Enter a Selector Code (11 through 191). *If the Selector Code is already assigned, you'll be asked to press* [9] to confirm that you want to modify it.
- **10** [2] to transfer to an existing submenu.
- **11** Enter the submenu number followed by [<u>#</u>]. *The Selector Code and submenu number are confirmed.*
	- **NOTE:** If you are changing more than one Selector Code, enter the next Selector Code and its transfer type now, before you record the Main Menu script.
- **12** <u>[∗]</u> [<u>#</u>] to approve. *The Menu Definition plays. "Record at the tone."*
- **13** [#] press to skip recording and go to step 17.
- **14** Record the Main Menu script.
- **15** [1] after recording. *The Message Recording Menu plays.*
- **16** Choose an option or go to step 17:
	- [2] [1] to rerecord the Main Menu script.
	- $-$  [2] [3] to rewind and playback the Main Menu script.
	- [∗] [3] to delete the Main Menu and use the previously recorded Main Menu script.
- **17** [∗] [#] to approve the Main Menu script. *"Menu saved."*
- **18** [∗] [#] to select a Dial 0/Timeout Option. *The current Dial 0/Timeout Option plays followed by the Timeout Option Menu.*
- **19** Choose the Dial 0/Timeout Option:
	- [0] for System Operator.
	- [1] for General Mailbox.
	- <u>[2</u>] to Disconnect. *The Dial O/Timeout Option is confirmed.*

### **Transfer to an Existing Announcement**

You can create up to 99 separate announcements to play to callers who choose the corresponding Selector Code. Before you administer a Selector Code to transfer callers to an announcement, you must have already recorded the announcement and assigned it an announcement number (01 though 99).

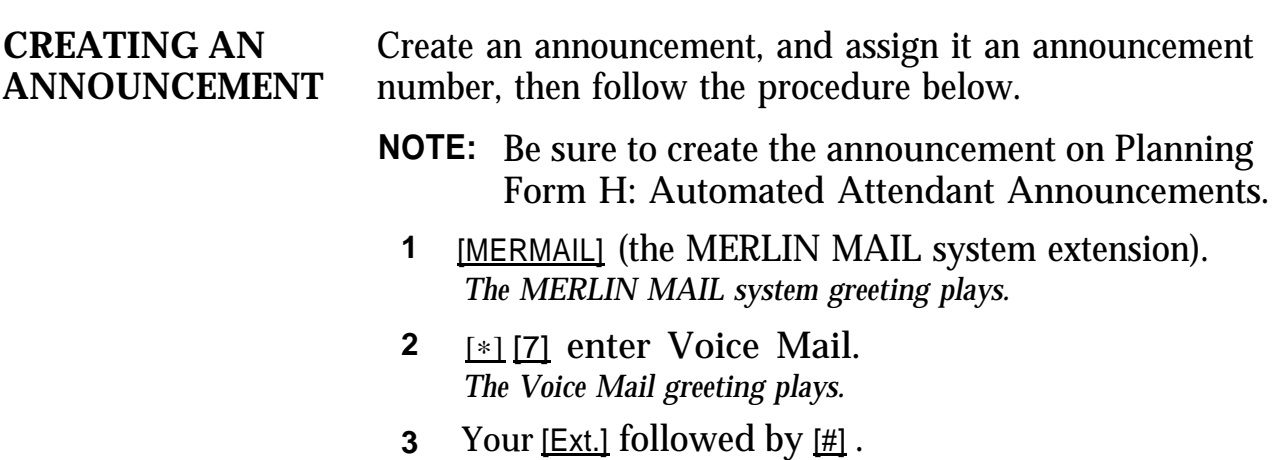

- **4** Your [Password] followed by [#] . *Your name plays, followed by the Voice Mail Activity Menu.*
- **5** [9] to administer the MERLIN MAIL system. *The System Administration Menu plays.*
- **6** [3] for Automated Attendant.
- **7** [4] to administer an announcement.
- **8** [7] to record an announcement.
- **9** Enter the announcement number (01 through 99) followed by  $[#]$ . *"Record at the tone."*

*If the announcement already exists, you'll be asked to press* [9] *to* confirm that you want to modify it.

- **10** Record the announcement.
- **11** [1] after recording the announcement.
- **12** Choose an option or go to step 13:
	- $-\frac{[2]}{[1]}$  to rerecord the announcement.
	- [2] [3] to rewind and playback the announcement.
	- $\frac{[*]}{[3]}$  to delete the announcement.
- **13** [∗] [#] to approve the announcement.

#### **ASSIGNING A SELECTOR CODE**

After you have recorded an announcement, use the procedure below to change a Selector Code to transfer calls to the announcement.

- **NOTE:** Be sure to update the Main Menu on Planning Form E: Automated Attendant Day Main Menu or Planning Form F: Automated Attendant Night Main Menu.
	- **1** [∗] [#] to change the Selector Code. *The Automated Attendant Administration Menu plays.*
- **2** Choose the appropriate option:
	- [1] to select the Day Main Menu. *The Menu Definition Options play.*
	- [2] to select the Night Main Menu. *The Menu Definition Options play.*
- **3** [6] to modify the Main Menu.
- **4** Enter a Selector Code ( [1] through [9] ). *If the Selector Code is already assigned, you'll be asked to press* [9] to confirm that you want to modify it.
- **5** [3] to transfer to an existing announcement.
- Enter the announcement number (01 through 99) **6** followed by  $[#]$ .

*The Selector Code and announcement number are confirmed.*

- **NOTE:** If you are changing more than one Selector Code, enter the next Selector Code and its transfer type now, before you record the Main Menu script.
- **7** <u>F\*1</u> [<u>#1</u> to approve. *You will be asked to record the entire Main Menu script, "Record at the tone."*
- **8** [#] press to skip recording and go to step 12.
- **9** Record the Main Menu script.
- **10** [1] after recording. *The Message Recording Menu plays.*
- Choose an option or go to step 12: **11**
	- $-$  [2] [1] to rerecord the Main Menu script.
	- $-$  [2] [3] to rewind and playback the Main Menu script.
	- [∗] [3] to delete the Main Menu script and use the one previously recorded.
- **12** <u>F\*I</u> Under Inderstude Main Menu script. *"Menu saved."*
- **13** [∗] [#] to select a Dial 0/Timeout Option. *The Timeout Option Menu plays.*
- **14** Choose the Dial O/Timeout Option:
	- [0] for System Operator.
	- [1] for General Mailbox.
	- [2] to disconnect. *The Dial 0/Timeout Option is confirmed.*

### **Prompt for an Extension**

If your company's extension numbers coincide with one or more Selector Codes, you can require that callers enter a Selector Code before they can dial an individual extension number.

- **NOTE:** Be sure to update the Main Menu on Planning Form E: Automated Attendant Day Main Menu or Planning Form F: Automated Attendant Night Main Menu.
	- **1** [MERMAIL] (the MERLIN MAIL system extension). *The MERLIN MAIL system greeting plays.*
	- [∗] [7] enter Voice Mail. **2** *The Voice Mail greeting plays.*
	- Your [Ext.] followed by [#] . **3**
	- Your [Password] followed by [#] . **4** *Your name plays, followed by the Voice Mail Activity Menu.*
	- <u>[9]</u> to administer the MERLIN MAIL system. *The System Administration Menu plays.* **5**
	- [3] for Automated Attendant. **6** *The Automated Attendant Administration Menu plays.*
- **7** Choose the appropriate option:
	- [1] to select the Day Main Menu. *The Menu Definition Options play.*
	- [2] to select the Night Main Menu. *The Menu Definition Options play.*
- **8** to modify the Main Menu.
- **9** Enter a Selector Code (11 through 191). *If the Selector Code is already assigned, you'll be asked to press* [9] to confirm that you want to modify it.
- **10** [4] to prompt for an extension. *The Selector Code and transfer type are confirmed.*
	- **NOTE:** If you are changing more than one Selector Code, enter the next Selector Code and its transfer type now, before you record the Main Menu script.
- **11** <u>[\*]</u> [<u>#</u>] to approve. *You will be asked to record the entire Main Menu script, "Record at the tone."*
- **12** [#] press to skip recording and go to step 16.
- **13** Record the Main Menu script.
- **14** [1] after recording. *The Message Recording Menu plays.*
- **15** Choose an option or go to step 16:
	- $-$  [2] [1] to rerecord the Main Menu script.
	- <u>[2] [3]</u> to rewind and playback the Main Menu script.
	- <u>[\*]</u> [3] to delete the Main Menu script and use the one previously recorded.
- **16** [∗] [#] to approve the Main Menu script. *"Menu saved."*
- **17** [∗] [#] to select a Dial 0/Timeout Option. *The Timeout Option Menu plays.*
- **18** Choose the Dial 0/Timeout Option:
	- <u>[0</u>] for System Operator.
	- [1] for General Mailbox.
	- [2] to disconnect. *The Dial 0/Timeout Option* is *confirmed.*

### **Transfer Directly to an Extension**

You can reserve Selector Codes that match the first digit of the extension numbers in your company for direct dialing of extension numbers from the Main Menu.

- **NOTE:** Be sure to update the Main Menu on Planning Form E: Automated Attendant Day Main Menu or Planning Form F: Automated Attendant Night Main Menu.
	- **1** [MERMAIL] (the MERLIN MAIL system extension). *The MERLIN MAIL system greeting plays.*
	- **2** [∗] [7] to enter Voice Mail. *The Voice Mail greeting plays.*
	- **3** Your [Ext.] followed by [#] .
	- **4** Your [Password] followed by [#] . *Your name plays, followed by the Voice Mail Activity Menu.*
	- **5** [9] to administer the MERLIN MAIL system. *The System Administration Menu plays.*
	- **6** [3] for Automated Attendant. *The Automated Attendant Administration Menu plays.*
	- **7** Choose the appropriate option:
		- [1] to select the Day Main Menu. *The Menu Definition Options play.*
- $-\underline{2}$  to select the Night Main Menu. *The Menu Definition Options play.*
- **8** <u>[6]</u> to modify the Main Menu.
- **9** Enter a Selector Code ( [1] through [9] ). *If the Selector Code is already assist, you'll be asked to press* [9] to confirm that you want to modify it.
- **10** [5] to transfer directly to an extension. *The Selector Code and transfer type are confirmed.*
	- **NOTE:** If you are changing more than one Selector Code, enter the next Selector Code and its transfer type now, before you record the Main Menu script.
- **11** <u>[\*]</u> [#] to approve. *You will be asked to record the entire Main Menu script, "Record at the tone."*
- **12**  $\left[\frac{11}{2}\right]$  press to skip recording and go to step 16.
- **13** Record the Main Menu script.
- **14** <u>[1</u>] after recording. *The Message Recording Menu plays.*
- Choose an option or go to step 16: **15**
	- $-$  [2] [1] rerecord the Main Menu script.
	- $-$  [2] [3] to rewind and playback the Main Menu script.
	- <u>[∗]</u> [3] to delete the Main Menu script and use the one previously recorded.
- **16** [∗] [#] to approve the Main Menu script. *"Menu saved."*
- **17** F<sup>\*</sup> Fight I's expect a Dial 0∕Timeout Option. *The Timeout Option Menu plays.*
- Choose the Dial 0/Timeout Option: **18**
	- [0] for System Operator.

— [1] for General Mailbox.

— [2] to disconnect. *The Dial 0/Timeout Option is confirmed.*

### **Recording the Main Menu Script Only**

If you want to change the Main Menu script but do not want to change the Selector Codes or transfer types, use the procedure below:

- **NOTE:** Be sure to update the Main Menu Script on Planning Form E: Automated Attendant Day Main Menu or Planning Form F Automated Attendant Night Main Menu.
	- **1** [MERMAIL] (the MERLIN MAIL system extension). *The MERLIN MAIL system greeting plays.*
	- **2** [∗] [7] to enter Voice Mail. *The Voice Mail greeting plays.*
	- **3** Your <u>[Ext.]</u> followed by  $\left[\frac{1}{H}\right]$ .
	- **4** Your [Password] followed by [#]. *Your name plays, followed by the Voice Mail Activity Menu.*
	- **5** [9] to administer the MERLIN MAIL system. *The System Administration Menu plays.*
	- **6** [3] for Automated Attendant. *The Automated Attendant Administration Menu plays.*
	- **7** Choose the appropriate option:
		- [1] to select the Day Main Menu. *The Menu Definition Options play.*
		- [2] to select the Night Main Menu. *The Menu Definition Options play.*
- **8** [6] to modify the Main Menu.
- **9** [∗] [#] to record the Main Menu. *You will be asked to record the entire Main Menu script, "Record at the tone."*
- **10** Record the Main Menu script.
- **11** [1] after recording. *The Message Recording Menu plays.*
- **12** Choose an option or go to step 13:
	- $-$  [2] [1] to rerecord the Main Menu script.
	- $-$  [2] [3] to rewind and playback the Main Menu script.
	- [∗] [3] to delete the Main Menu script and use the one previously recorded.
- **13** [∗] [#] to approve the Main Menu script. *"Menu saved."*
- **14** [∗] [#] to select a Dial 0/Timeout Option. *The Timeout Option Menu plays.*
- **15** Choose the Dial 0/Timeout Option:
	- [0] for System Operator.
	- [1] for General Mailbox.
	- [2] to disconnect. *The Dial 0/Timeout Option is confirmed.*

### **Deleting a Selector Code from the Main Menu**

If you want to delete a Selector Code that is currently assigned to the Main Menu, follow the procedure below.

- **NOTE:** Be sure to update the Main Menu on Planning Form E: Automated Attendant Day Main Menu or Planning Form F: Automated Attendant Night Main Menu.
	- **1** [MERMAIL] (the MERLIN MAIL system extension). *The MERLIN MAIL system greeting plays.*
	- **2** [∗] [7] to enter Voice Mail. *The Voice Mail greeting plays.*
	- **3** Your [Ext.] followed by [#] .
	- **4** Your [Password] followed by [#] . *Your name plays, followed by the Voice Mail Activity Menu.*
	- **5** [9] to administer the MERLIN MAIL system. *The System Administration Menu plays.*
	- **6** [3] for Automated Attendant. *The Automated Attendant Administration Menu plays.*
	- **7** Choose the appropriate option:
		- $-$  [1] to select the Day Main Menu. *The Menu Definition Options play.*
		- [2] to select the Night Main Menu. *The Menu Definition Options play.*
	- **8** [6] to modify the Main Menu.
	- **9** Enter a Selector Code ( [1] through [9] ). *Since the Selector Code is already assigned, you'll be asked to press* [9] to confirm that you want to modify it.
	- **10** [9] for Yes to modify the Selector Code.
	- **11** [∗] [3] to delete the Selector Code. *The Selector Code is deleted.*
		- If you are deleting more than one Selector Code, go to step 9. **NOTE:**
- **12** <u>[\*]</u> **[**#] to approve. *You will be asked to record the entire Main Menu script, "Record at the tone."*
- **13** [#] press to skip recording and go to step 17.
- **14** Record the Main Menu script.
- **15** [1] after recording. *The* Message *Recording Menu plays.*
- **16** Choose an option or go to step 17:
	- $-\frac{[2]}{[1]}$  is refecord the Main Menu script.
	- <u>[2] [3]</u> to rewind and playback the Main Menu script.
	- [∗] [3] to delete the Main Menu script and use the one previously recorded.
- **17** <u>[∗] [#</u>] to approve the Main Menu. *"Menu saved."*
- **18** [∗] [#] to select a Dial 0/Timeout Option. *The Timeout Option Menu plays.*
- **19** Choose the Dial 0/Timeout Option:
	- [0] for System Operator.
	- [1] for General Mailbox.
	- [2] to disconnect.
	- *The Dial 0/Timeout Option is confirmed.*

### <span id="page-61-0"></span>Changing Automated Attendant Submenus

A submenu is another menu level that provides a second list of options to callers. Generally, callers are directed to a submenu from the Main Menu.

For example, the Main Menu for ANY Travel Agency offers these options:

*For Cruises, press* [1] *.*

*For Corporate Travel, press* [2] *.*

*For Personal Travel, press* [3] *.*

*For Discounted Trip Information, press* [4] *.*

*Press* [5] *if you know the extension number of the person you're calling.*

*Or press* [0] *for operator assistance.*

When a caller presses [1], a submenu offers the following options:

*For Caribbean Cruises, press* [1] *.*

*For Hawaiian Cruises, press* [2] *.*

*For Alaskan Cruises, press* [3] *.*

*For more information, press* [4] *.*

### **Choosing the Type of Transfer**

Choose a Selector Code (0 through 9), from and determine what happens when a caller are the options:

● **Transfer to a Specific Extension** Callers are transferred to a specific extension or Call Distribution Group. For example, at ANY Travel

Agency, when callers press [2] from the Cruise submenu they are connected to extension 29, the Hawaiian Cruise travel agent's extension.

### **Transfer to an Existing Submenu**

The caller hears another submenu from which he or she selects another Selector Code.

**NOTE:** More than two menu levels can confuse callers. For example, at ANY Travel Agency, when callers press [1] from the Main Menu, the Cruise submenu plays. One of the submenu options is for Caribbean Cruises. Callers interested in Caribbean cruises press [1] and are then connected to another submenu where they can press [1] for Grand Cayman, [2] for Jamaica, or [3] for the Bahamas.

#### **Transfer to an Existing Announcement**

Calls are transferred to a prerecorded announcement. Use this type of transfer when the information callers need can be provided in an announcement. For example, at the ANY Travel Agency, when callers press [4] from the Cruise submenu, an announcement provides cruise destinations, departure dates, and prices.

### **Transfer to a Specific Extension**

If a submenu Selector Code transfers calls to an extension, follow the procedure below to add or change it.

- **NOTE:** Be sure to update the submenu on Planning Form G: Automated Attendant Submenus.
	- 1 [<u>MERMAIL]</u> (the MERLIN MAIL system extension). *The MERLIN MAIL system greeting plays.*
- **2** [∗] [7] to enter Voice Mail. *The Voice Mail greeting plays.*
- **3** Your [Ext.] followed by [#] .
- **4** Your [Password] followed by [#] . *Your name plays followed by the Voice Mail Activity Menu.*
- **5** [9] to administer the MERLIN MAIL system. *The System Administration Menu plays.*
- **6** [3] for Automated Attendant. *The Automated Attendant Administration Menu plays.*
- **7** [3] to define the submenu. *The Menu Definition Options play.*
- **8** Choose the appropriate option:
	- $-$  [4] to create a submenu.
	- [6] to change an existing submenu.
- **9** Enter the submenu number followed by [#] .
- **10** Enter a Selector Code ( <u>[1</u>] through <u>[9</u>] ). *If the Selector Code is already assigned, you will be asked to press* [9] if you are modifying it.
- **11** [1] to transfer to a specific extension.
- **12** [Ext.] where the calls will be transferred followed by  $[#]$ .

*The Selector Code and extension number are confirmed.*

- **NOTE:** If you are changing more than one Selector Code, enter the next Selector Code and transfer type now, before you record the submenu script.
- **13** <u>[\*]</u> [<u>#</u>] to approve. *You will be asked to record the entire submenu script, "Record at the tone."*
- **14** [#] to skip recording and go to step 18. *The Message Recording Menu plays.*
- **15** Record the submenu script.
- **16** [1] after recording. *The* Message *Recording Menu plays.*
- **17** Choose an option or go to step 18:
	- [2] [1] to rerecord the submenu script.
	- [2] [3] to rewind and playback the submenu script.
	- $*$  [3] to delete the submenu script.
- **18** [\*] [#] to approve the submenu script. *"Menu saved."*

### **Transfer to an Existing Submenu**

If you are adding or changing a Selector Code that transfers callers to another submenu, follow the procedure below. The lowest level submenu *must* be created and recorded *first.*

- **NOTE:** Be sure to update the submenu on Planning Form G: Automated Attendant Submenus.
	- **1** [MERMAIL] (the MERLIN MAIL system extension). *The MERLIN MAIL system greeting plays.*
	- **2** [∗] [7] to enter Voice Mail. *The Voice Mail greeting plays.*
	- **3** Your <u>[Ext.]</u> followed by <u>[#]</u> .
	- **4** Your [Password] followed by [#] . *Your name plays followed by the Voice Mail Activity Menu.*
	- **5** [9] to administer the MERLIN MAIL system. *The System Administration Menu plays.*
	- **6** [3] for Automated Attendant. *The Automated Attendant Administration Menu plays.*

[3] to define a submenu.

*The Submenu Definition Options play.*

Choose the appropriate option:

 $-$  [4] to create a submenu.

— [6] to change an existing submenu.

Enter the submenu number followed by  $[\n\#]$ .

Enter a Selector Code (11 through 191) that will direct calls to that submenu.

*If the Selector Code is already assigned, you will be asked to press* [9] if you are modifying it.

[2] to transfer to an existing submenu.

 Enter the lower level submenu number followed by  $[#]$  .

*The Selector Code and submenu number are confirmed.*

**NOTE:** If you are changing more than one Selector Code, enter the next Selector Code and transfer type now, before you record the submenu script.

### **13** [∗] [#] to approve.

*You will be asked* to *record the entire submenu script, "Record at the tone."*

 $\left[\frac{\text{H}}{\text{H}}\right]$  to skip recording and go to step 18. *The Message Recording Menu plays.*

Record the submenu script.

[1] after recording.

*The* Message *Recording Menu plays.*

Choose an option or go to step 18:

- $-$  [2] [1] to rerecord the submenu script.
- [2] [3] to rewind and playback the submenu script.
- [∗] [3] to delete the submenu script.

 $[∗]$   $[#]$  to approve the submenu script. *"Menu saved."*

# **Transfer to an Existing Announcement**

You can create up to 99 separate announcements to play to callers who choose the corresponding Selector Code from either a Main Menu or submenu. Before you administer a Selector Code to transfer callers to an announcement, you must record the announcement and assign it an announcement number (01 through 99). **CREATING AN** If the announcement has not been created, follow the **ANNOUNCEMENT** procedure below before you change the submenu Selector Code to transfer to the announcement. **NOTE:** Be sure to create the announcement using Planning **1 2** [∗] [7] to enter Voice Mail. **3** Your [Ext.] followed by [#] . **4** Your [Password] followed by [#] . **5 6** [3] for Automated Attendant. **7** [4] to administer an announcement. **8** [7] to record an announcement. **9** Enter the announcement number (01 through 99) **10** Record the announcement. Form H: Automated Attendant Announcements. [MERMAIL] (the MERLIN MAIL system extension). *The MERLIN MAIL system greeting plays. The Voice Mail greeting plays. Your name plays followed by the Voice Mail Activity Menu.* [9] to administer the MERLIN MAIL system. *The System Administration Menu plays. The Automated Attendant Administration Menu plays.* followed by  $[#]$ . *"Record at the tone." If the announcement already exists, you will be asked to press* [9] *if you want to modify it.*

**11** [1] after recording the announcement.

- **12** Choose an option or go to step 13:
	- [2] [1] to rerecord the announcement.
	- $-$  [2] [3] to rewind and playback the announcement.
	- [∗] [3] to delete the announcement.
- **13** <u>[\*]</u> **[#]** to approve the announcement.

**CHANGING THE** To change the Selector Code in a submenu to transfer to an **SELECTOR CODE** existing announcement, follow the procedure below.

- **NOTE:** Be sure to update the submenu on Planning Form G: Automated Attendant Submenus.
	- **1** [∗] [#] to change the submenu Selector Code. *The Automated Attendant Administration Menu plays.*
	- **2** [6] to modify a submenu. *The Menu Definition Options play.*
	- **3** Choose the appropriate option:

— [4] to create a submenu.

- $-$  [6] to change an existing submenu.
- **4** Enter the submenu number followed by [#] .
- **5** Enter a Selector Code ( [1] through [9] ) that will transfer calls to the announcement. *If the Selector Code is already assigned, you will be asked to press* [9] if you are modifying it.
- **6** [3] to transfer to an existing announcement.
- **7** Enter the announcement number. *The Selector Code and announcement number are confirmed.*
	- **NOTE:** If you are changing more than one Selector Code, enter the next Selector Code and transfer type now, before you record the submenu script.
- **8**  $[*]$  [#] to approve. *You will be asked to record the entire submenu script, "Record at the tone."*
- **9** [#] to skip recording and go to step 13. *The Message Recording Menu plays.*
- **10** Record the revised submenu script.
- **11** [1] after recording the submenu script. *The Message Recording Menu plays.*
- **12** Choose an option or go to step 13:
	- $-\frac{[2]}{[1]}$  to rerecord the submenu script.
	- $-$  [2] [3] to rewind and playback the submenu script.
	- $\left[\frac{*}{2}\right]$  to delete the submenu script and use previously recorded submenu script.
- **13** <u>[\*]</u> <u>#</u>**]** to approve the submenu.

### **Recording the Submenu Script Only**

If you want to change the submenu script but do not want to change the Selector Codes or transfer types associated with it, use the procedure below.

- **NOTE:** Be sure to update the submenu script on Planning Form G: Automated Attendant Submenus.
	- **1** [MERMAIL] (the MERLIN MAIL system extension). *The MERLIN MAIL system greeting plays.*
	- [∗] [7] to enter Voice Mail. **2** *The Voice Mail greeting plays.*
	- Your <u>[Ext.]</u> followed by  $\left[\frac{\text{H}}{\text{H}}\right]$ . **3**
	- Your [Password] followed by [#]. *Your name plays, followed by the Voice Mail Activity Menu.* **4**
- **5** [9] to administer the MERLIN MAIL system. *The System Administration Menu plays.*
- **6** [3] for Automated Attendant. *The Automated Attendant Administration Menu plays.*
- **7** [3] to define a submenu.
- **8** [6] to modify the submenu.
- **9** [∗] [#] to record the submenu script. *You will be asked to record the entire submenu script, "Record at the tone."*
- **10** Record the submenu script.
- **11** [1] after recording. *The Message Recording Menu plays.*
- **12** Choose an option or go to step 13:
	- $-\frac{[2]}{[1]}$  to rerecord the submenu script.
	- $-$  [2] [3] to rewind and playback the submenu script.
	- <u>[\*]</u> [3] to delete the submenu script and use the one previously recorded.
- **13** <u>[\*]</u> **[#]** to approve the submenu. *"Menu saved."*

### **Deleting a Selector Code from a Submenu**

If you want to delete a Selector Code that is currently assigned to a submenu, follow the procedure below.

- Be sure to update the submenu on Planning Form G: Automated Attendant Submenus. **NOTE:**
	- **1** [MERMAIL] (the MERLIN MAIL system extension). *The MERLIN MAIL system greeting plays.*
- **2** [∗] [7] to enter Voice Mail. *The Voice Mail greeting plays.*
- **3** Your [Ext.] followed by [#] .
- **4** Your [Password] followed by [#] . *Your name plays, followed by the Voice Mail Activity Menu.*
- **5** [9] to administer the MERLIN MAIL system. *The System Administration* Menu *plays.*
- **6** [3] for Automated Attendant. *The Automated Attendant Administration Menu plays.*
- **7** [3] to define a submenu. *The Submenu Definition Options play.*
- **8** [6] to modify the submenu.
- **9** Enter a Selector Code ( [1] through [9] ). *Since the Selector Code is already assigned, you will be asked to press* [9] if you are modifying it.
- **10** [9] for Yes to modify the Selector-Code.
- **11** [∗] [3] to delete the Selector Code. *The Selector Code is deleted.*
	- If you are deleting more than one Selector Code, go to step 9. **NOTE:**
- **12** <u>[\*]</u> [#] to approve. *You will be asked to record the entire submenu script, "Record at the tone."*
- **13** [#] to skip recording and go to step 17. *The Message Recording Menu plays.*
- **14** Record the submenu script.
	- **NOTE:** Even if you've changed only one Selector Code, you must rerecord the submenu script in its entirety.
- **15** [1] after recording. *The Message Recording Menu plays.*
- **16** Choose an option or go to step 17
	- $-$  [2] [1] to rerecord the submenu script.
	- [2] [3] rewind and playback the submenu script.
	- [∗] [3] to delete the submenu script and use the one previously recorded.
- **17** <u>[\*]</u> **[#]** to approve the submenu. *"Menu saved."*
# <span id="page-73-0"></span>Changing Automated Attendant **Schedule**

Automated Attendant Service provides both day and night operation so that callers hear the appropriate greeting and menu options whenever they call. The MERLIN MAIL system keeps track of the time and switches to day or night operation automatically.

## **Changing the Date and Time**

Although the current time and date are set when the MERLIN MAIL system is installed, it may be necessary to reset them during daylight saving time, after a power failure, or following maintenance.

To enter the date, use the *mmddyy* format, where *mm* is a two-digit month (01 through 12), *dd* is a two-digit day (01 through 31), and *yy* is the last two digits of the year (00 through 99). To enter the time, you can use either the 24 hour format (0000 through 2359) or the 12-hour format (1200 through 1159) followed by a selection of a.m. or p.m.

- **1** [MERMAIL] (the MERLIN MAIL system extension). *The MERLIN MAIL system greeting plays.*
- **2** [∗] [7] to enter Voice Mail. *The Voice Mail greeting plays.*
- Your <u>[Ext.]</u> followed by [<u>#]</u>. **3**
- Your <u>[Password</u>] followed by [<u>#</u>]. *Your name plays followed by the Voice Mail Activity Menu.* **4**
- [9] to administer the MERLIN MAIL system. *The System Administration Menu plays.* **5**
- [2] to administer the Schedule. **6**
- <span id="page-74-0"></span>**7** [1] to update the date and time.
	- **NOTE:** You can skip the date and change the time only by pressing  $[#]$  when the date is requested, and vice versa.
- **8** Enter the date *(mmddyy). The date is confirmed.*
- **9** Enter the time *(hhmm). The time is confirmed.*
	- If requested,  $[1]$  for a.m. or  $[2]$  for p.m. **NOTE:**
- **10** Choose the appropriate option:
	- [1] to reenter the date or time.
	- $\left[\frac{*}{H}\right]$  to approve.

## **Changing the Weekly Business Schedule**

The business schedule indicates which days your company is open and the time it opens and closes. If you change your hours of operation on a permanent basis, you must change the business schedule accordingly. You can also change the schedule up to six days in advance of a holiday. When a holiday closing is requested, it remains in effect until the next day when the regular schedule resumes automatically.

If you are changing the setting for one day, it is not necessary to enter the entire week's schedule.

**NOTE:** For an emergency closing, see ['Temporarily](#page-77-0) [Changing Your Business Schedule."](#page-77-0)

<span id="page-75-0"></span>To enter the time, you can use either the 24-hour format (0000 through 2359) or the 12-hour format (1200 through 1159) followed by a selection of a.m. or p.m. Follow the procedure below to change your business schedule.

- Be sure to update the weekly business schedule on Planning Form B: System Parameters. NOTE:
	- **1** [MERMAIL] (the MERLIN MAIL system extension). *The MERLIN MAIL system greeting plays.*
	- **2** [∗] [7] to enter Voice Mail. *The Voice Mail greeting plays.*
	- **3** Your <u>[Ext.]</u> followed by [<u>#]</u>.
	- **4** Your [Password] followed by [#]. *Your name plays, followed by the Voice Mail Activity Menu.*
	- **5** [9] to administer the MERLIN MAIL system. *The System Administration Menu plays.*
	- **6** [2] to administer the Schedule.
	- **7** [2] to administer the Weekly Business Schedule.
	- **8** Choose the appropriate day:
		- $-$  [1] for Sunday.
		- $-$  [2] for Monday.
		- $-$  [3] for Tuesday.
		- [4] for Wednesday.
		- $-$  [5] for Thursday.
		- $-$  [6] for Friday.
		- [7] for Saturday.
		- $-\frac{9}{9}$  for all days.
- <span id="page-76-0"></span>**9** Choose the appropriate setting:
	- [1] for open. Go to step 13.
	- $-$  [2] for closed. Go to step 15.
	- [3] for Temporary Closure. Go to step 10.
		- **NOTE:** If you specify a Temporary Closure on the day of a holiday, you'll be asked to confirm it.  $[9]$  for yes or  $[6]$  for no.
- **10** Choose the appropriate greeting:
	- [0] to listen to the Temporary Closure greeting.
	- [1] to record a Temporary Closure greeting. *The prompt says, "Record at the tone."*
	- <u>[2</u>] to use the default Temporary Closure Greeting.
- **11** [1] after recording the Temporary Closure greeting.
- **12** Choose the appropriate option:
	- $-$  [2] [1] to rerecord the greeting.
	- $-$  [2]  $\boxdot$  to rewind and playback the greeting.
	- $\left[\ast\right]$  [3] to delete the greeting.
	- $\left[\frac{*}{2}\right]$  to approve the greeting.
- **13** Enter the opening time *(hhmm).*
	- **NOTE:** If requested, [1] for a.m. or [2] for p.m.
- **14** Enter the closing time *(hhmm).*

**NOTE:** If requested, [1] for a.m. or [2] for p.m.

**15** To administer the schedule for consecutive days, [<u>#</u>] then go to step 9.

# <span id="page-77-1"></span><span id="page-77-0"></span>**Temporarily Changing the Business Schedule**

The procedures that follow allow you to change the business schedule to accommodate an early closing on a day your business is usually open (for example, an emergency closing due to inclement weather) and to record a Temporary Closure Greeting.

**NOTE:** This change affects only the day you make it. The regular schedule automatically resumes the next day.

**CHANGING** Your company's business schedule may change due to an **THE SCHEDULE** early closing or an emergency. You can record a Temporary **TEMPORARILY** Closure Greeting to tell callers why the hours changed, or you can use the Night Greeting that normally plays when your company is closed.

> To change your business schedule when your company is open on a day that it is normally closed, or is closed on a day that it is normally open, follow the procedure below:

- **1** [MERMAIL] (the MERLIN MAIL system extension). *The MERLIN MAIL system greeting plays.*
- **2** [∗] [7] to enter Voice Mail. *The Voice Mail greeting plays.*
- **3** Your <u>[Ext.]</u> followed by [#].
- **4** Your [Password] followed by [#]. *Your name plays, followed by the Voice Mail Activity Menu.*
- **5** [9] to administer the MERLIN MAIL system. *The System Administration Menu plays.*
- **6** [2] to administer the Schedule.
- **7** [3] to change to open or closed.
- **8** Choose the appropriate option:
	- <u>[1]</u> for open. Exit the Merlin Mail system or press [∗] [7] to return to the System Administration menu.
	- $-$  [2] for closed. Go to step 9.

<span id="page-78-0"></span>Choose the appropriate option:

- $-$  [0] to listen to the current greeting.
- [1] to use the regular closed greeting (the Automated Attendant Night Greeting). No further action is required. *The prompt says, "The business will be closed for the day."*
- <u>[2]</u> to use the Temporary Closure Greeting. Go to step 10.

Choose the appropriate option:

- $-$  [0] to listen to the current greeting.
- [1] to record a Temporary Closure Greeting. Go to step 11. *The prompt says, "Record at the tone."*
- [2] to use the default Temporary Closure Greeting. No further action is required. *The prompt says, "The system default greeting will be used. "*
- [1] after recording the Temporary Closure Greeting.

Choose the appropriate option:

- $-$  [2] [1] to rerecord the greeting.
- $-\frac{[2]}{[3]}$  to rewind and listen to the greeting.
- $\left[\frac{*}{2}\right]$  to delete the greeting.
- [∗] [#] to approve the Temporary Closure Greeting.

# Chapter 7: Sending Messages Using Group Lists

# <span id="page-80-1"></span><span id="page-80-0"></span>Group Lists

Group Lists give you the ability to send voice mail to multiple users at one time. A subscriber enters a Group List number (obtained from the System Administrator), rather than an extension, to send a message to all the mailboxes contained in the group list.

The Broadcast feature, unlike Group Lists, allows only the System Manager to send a message to all MERLIN MAIL subscribers. The procedures for sending messages using either of these features are at the end of this chapter.

Group Lists are created when the MERLIN MAIL™ system is installed and maybe created or updated when there are personnel changes or moves. Group Lists can contain up to 100 mailboxes. Keep subscribers informed when Group Lists are created, modified or deleted.

The Group List Administration Menu allows you to create and maintain Group Lists for public use. The options available are listed below.

- $\bullet$ Scan a Group List - plays the first list number and the number of entries in that list. You will then have the option to skip to the next list or to delete the list played.
- Review and Modify a Group List prompts you to enter a list number, and, if the list exists, it will playback the number of entries and the name of the first subscriber on the list. You can then skip to the next name on the list, delete the played name from the list, add more entries to the list or complete the list review.
- Create a Group List - prompts you to enter a new list number and the number of each extension to be included in the Group List.
- Delete a Group List - prompts you to enter the number of the Group List to be deleted. You will then be asked to confirm that the number is the correct Group List number for deletion.

## <span id="page-81-0"></span>**Scan a Group List**

Scan a Group List plays the list number and number of entries in the list. Follow the procedure below to scan a Group List.

- **1** [MERMAIL] (the MERLIN MAIL system extension.) *The Voice MAIL greeting plays.*
- **2** Your <u>[Ext.]</u> followed by <u>[#]</u> .
- **3** Your [Password] followed by [#] . *Your name plays followed by the Voice Mail Activity Menu.*
- **4** [9] to program the MERLIN MAIL system. *The System Administration Menu plays.*
- **5** [5] to program Group Lists. *The Group List Administration Menu plays.*
- **6** [2] to Scan Group Lists. *The first Group List Number plays. The number of entries in the list plays.*
- **7** Choose the appropriate option:
	- $-$  [#] to get the next list.
	- $\frac{1}{2}$  [3] to delete the next list.
	- $\left[\ast\right]$   $\left[\#\right]$  to stop scanning Group Lists.

## **Review and Modify a Group List**

The Review or Modify a Group List option allows you to review the current entries in a list. You then have a choice to modify, delete or add individual extensions in the list. Follow the procedures below to review and modify a Group List. Update Form K if you modify a Group List.

**NOTE:** Be sure to notify voice mail users of changes to Group Lists.

[MERMAIL] (the MERLIN MAIL system extension.) *The Voice Mail greeting plays.*

- <span id="page-82-0"></span>**2** Your <u>[Ext.]</u> followed by [<u>#]</u>.
- **3** Your [Password] followed by [<u>#]</u>. *Your name plays followed by the Voice Mail Activity Menu.*
- **4** [9] to program the MERLIN MAIL system. *The System Administration Menu plays.*
- **5** [5] to program Group Lists. *The Group List Administration Menu plays.*
- **6** [6] to Review and Modify a Group List. *You'll be asked to enter a Group List number.*
- **7** Enter the Group List number followed by [#] . *The number of entires in the list plays followed by the name of the first entry in the list.*
- **8** Choose the appropriate option:
	- $-\frac{1}{2}$  to skip to the next entry on the list.
	- $\frac{[*]}{[3]}$  to delete the entry played.
	- $-$  [1] to add entries. (Go to step 9).
	- <u>[\*]</u> [2] to use the directory to find a name and extension.
	- $\frac{[*]}{[*]}$  to end the review of the Group List.
- **9** The system prompts for the new entry.
- **10** Enter extension to be added to list followed by  $[\n\text{\#}]$ . *New entry is added.*
- **11** [∗] [#] to end adding entries to a Group List.

<span id="page-83-0"></span>Create a Group List allows you to create a new Group List. Follow the procedure below to create a new Group List. Use Form K to create a Group List.

- **NOTE:** Be sure to notify users when you create a new Group List.
	- **1** [MERMAIL] (the MERLIN MAIL system extension.) *The Voice Mail greeting plays.*
	- **2** Your <u>[Ext.]</u> followed by <u>[#]</u> .
	- **3** Your Password followed by [#] . *Your name plays followed by the Voice Mail Activity Menu.*
	- **4** [9] to program the MERLIN MAIL system. *The System Administration Menu plays.*
	- **5** [5] to program Group Lists. *The Group List Administration Menu plays.*
	- **6** [4] to create a Group List. *You'll be asked to enter the new Group List number.*
	- **7** Enter the new Group List number followed by <u>[#]</u>. *You'll be asked to enter an extension number.*
	- **8** If you do not know the extension number of the person,  $\left[\ast\right]$  [A] to access the directory.
	- **9** Enter first 4 letters of a last name followed by <u>[#]</u>. *The prompt plays the name of the subscriber or the extension number entered and you'll be asked to enter the next extension number.*
	- **10** Enter the next extension number or [∗] [#] to end Group List.

<span id="page-84-0"></span>Delete a Group List allows you to remove a complete Group List. Follow the procedure below to delete a Group List. Update Form K when you delete a Group List.

- **NOTE:** Be sure to notify users when you delete a Group List.
	- **1** [MERMAIL] (the MERLIN MAIL system extension.) *The Voice Mail greeting plays.*
	- **2** Your <u>[Ext.]</u> followed by <u>[#]</u> .
	- **3** Your [Password] followed by [#] . *Your name plays followed by the Voice Mail Activity Menu.*
	- **4** [9] to program the MERLIN MAIL system. *The System Administration Menu plays.*
	- **5** [5] to program Group Lists. *The Group List Administration Menu plays.*
	- **6** [∗] [3] to delete a Group List. *You'll be asked to enter the number of the Group List to be deleted.*
	- **7** Enter number of the Group List to be deleted followed by  $[$ #]. *You'll be asked to confirm the Group List number to be deleted.*
	- **8** Enter the appropriate option:
		- <u>[9]</u> to delete the Group List.
			- The Group List is deleted.
		- [6] to save the Group List.

The Group List is not deleted.

<span id="page-85-0"></span>The System Administrator may send messages to many subscribers at the same time by using the following features:

- Broadcast allows System Administrator to send a message to all subscribers
- Group Lists allows any subscriber to send a message to subscribers on a group list

## **Broadcast a Message**

The Broadcast feature lets the System Administrator "broadcast" a message to all the subscribers on the MERLIN MAIL system by dialing a single number instead of each extension. Broadcast a message to all subscribers as follows:

- **1** [MERMAIL] (the MERLIN MAIL system extension.) *The MERLIN MAIL system greeting plays.*
- **2** [∗] [7] to enter Voice Mail. *The Voice Mail greeting plays.*
- **3** Your [Ext.] followed by [#] .
- **4** Your Password followed by [#] . *Your name plays followed by the Voice Mail Activity Menu.*
- **5** [1] to record a message *Prompt plays "Record your message at the tone."*
- **6** Record your message followed by [1]. *The Message Recording Menu plays.*
- Choose an option or skip to step 8: **7**
	- $-\frac{[2]}{[3]}$  to rewind and playback the message.
	- $-$  [2] [1] to rerecord the message.
	- $\left[\frac{*}{2}\right]$  to delete the message. Record the message again.
- **8** [∗] [#] to approve the message. *The Message Addressing Menu plays and prompts for an extension.*
- **9** F<sup>∗</sup>l [M] to send the message to all subscribers. *The message is sent to all subscribers. This does not light the message waiting lamp on subscribers' phones.*

## **Sending a Message to a Subscriber on a Group List**

Use this procedure to send a message to subscribers on a Group List.

- **1** [MERMAIL] (the MERLIN MAIL system extension.) *The MERLIN MAIL system greeting plays.*
- **2** [∗] [7] to enter Voice Mail. *The Voice Mail greeting plays.*
- **3** Your <u>[Ext.]</u> followed by [<u>#]</u>.
- **4** Your Password followed by [<u>#]</u>. *Your name plays followed by the Voice Mail Activity Menu.*
- **5** [1] record a message *Prompt plays "Record your message at the tone."*
- **6** Record your message followed by [1] . *The Message Recording Menu plays.*
- **7** Choose an option or skip to step 8:
	- $-$  [2] [3] to rewind and playback the message.
	- $-$  [2] [1] to rerecord the message.
	- <u>[\*]</u> [D] to delete the message. Record the message again.
- **8** [∗] [#] to approve the message. *The Message Addressing Menu plays and prompts for an extension.*
- **9** [∗] [L] to send the message to subscribers on a group list.

*The system prompts for a group list number.*

**10** Enter the group list number followed by  $[\n\#]$ . *The message is sent to subscribers on the group list. The message waiting lamp lights on the subscribers' phones.*

<span id="page-89-0"></span>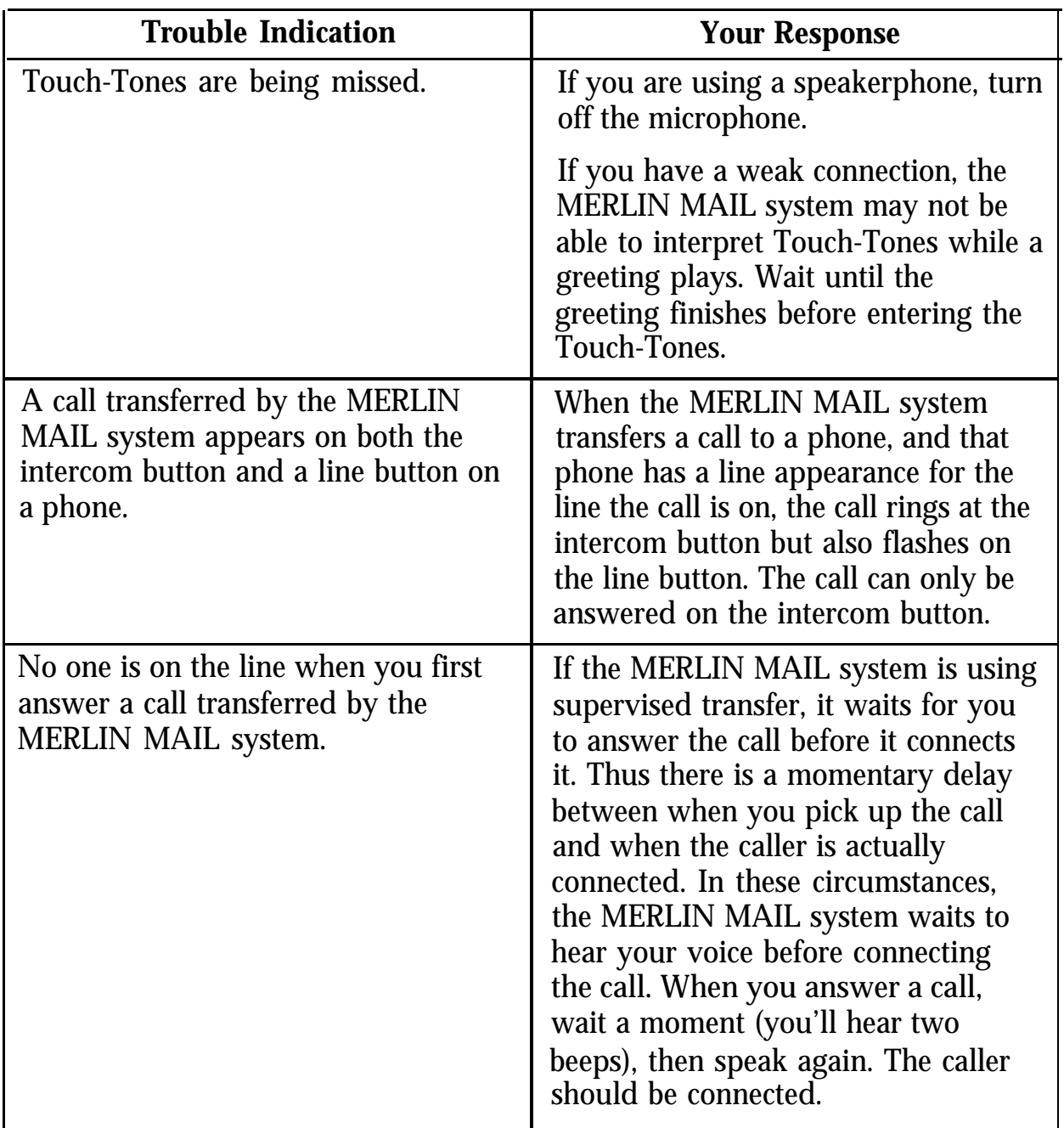

<span id="page-90-0"></span>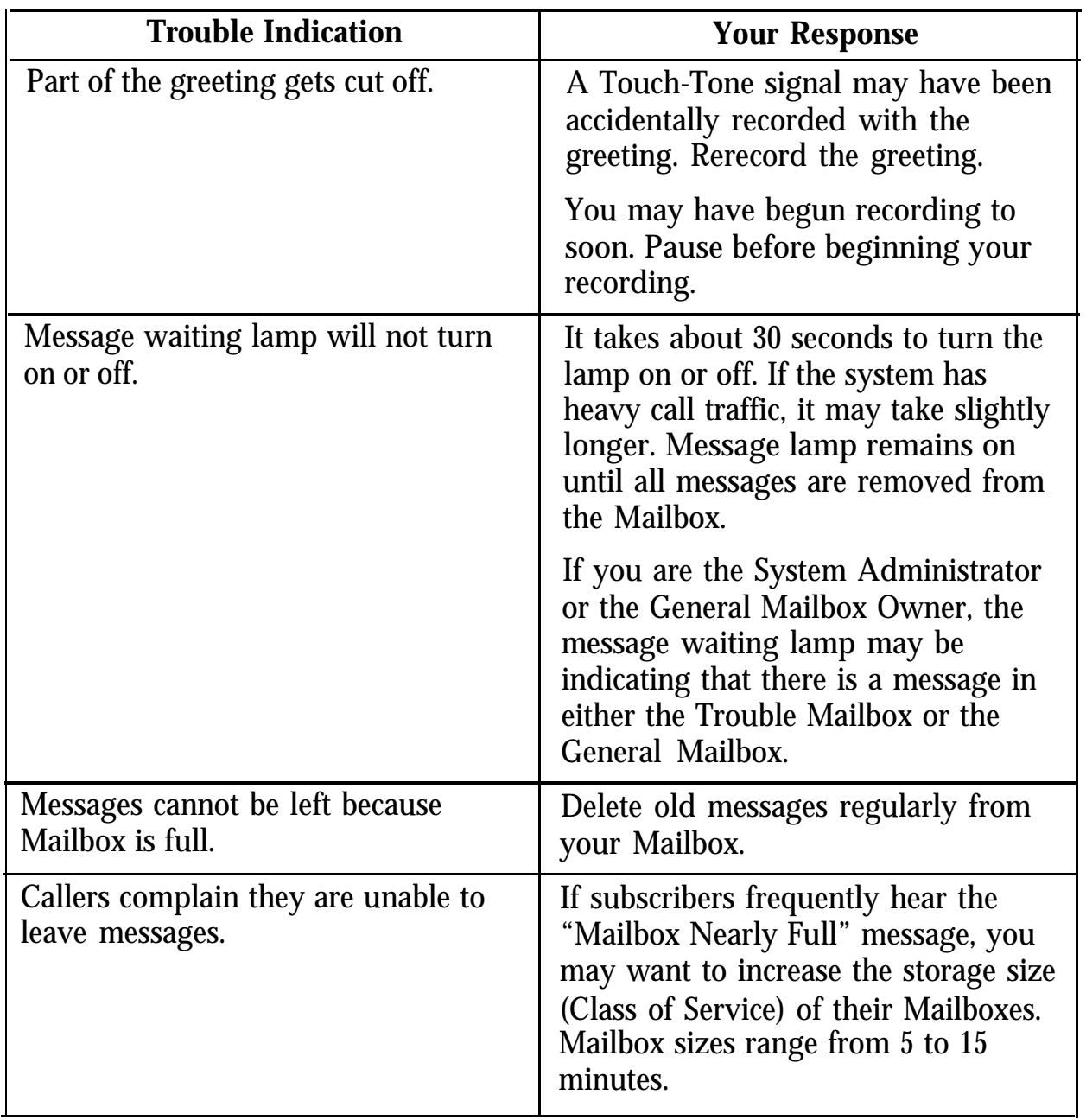

<span id="page-91-0"></span>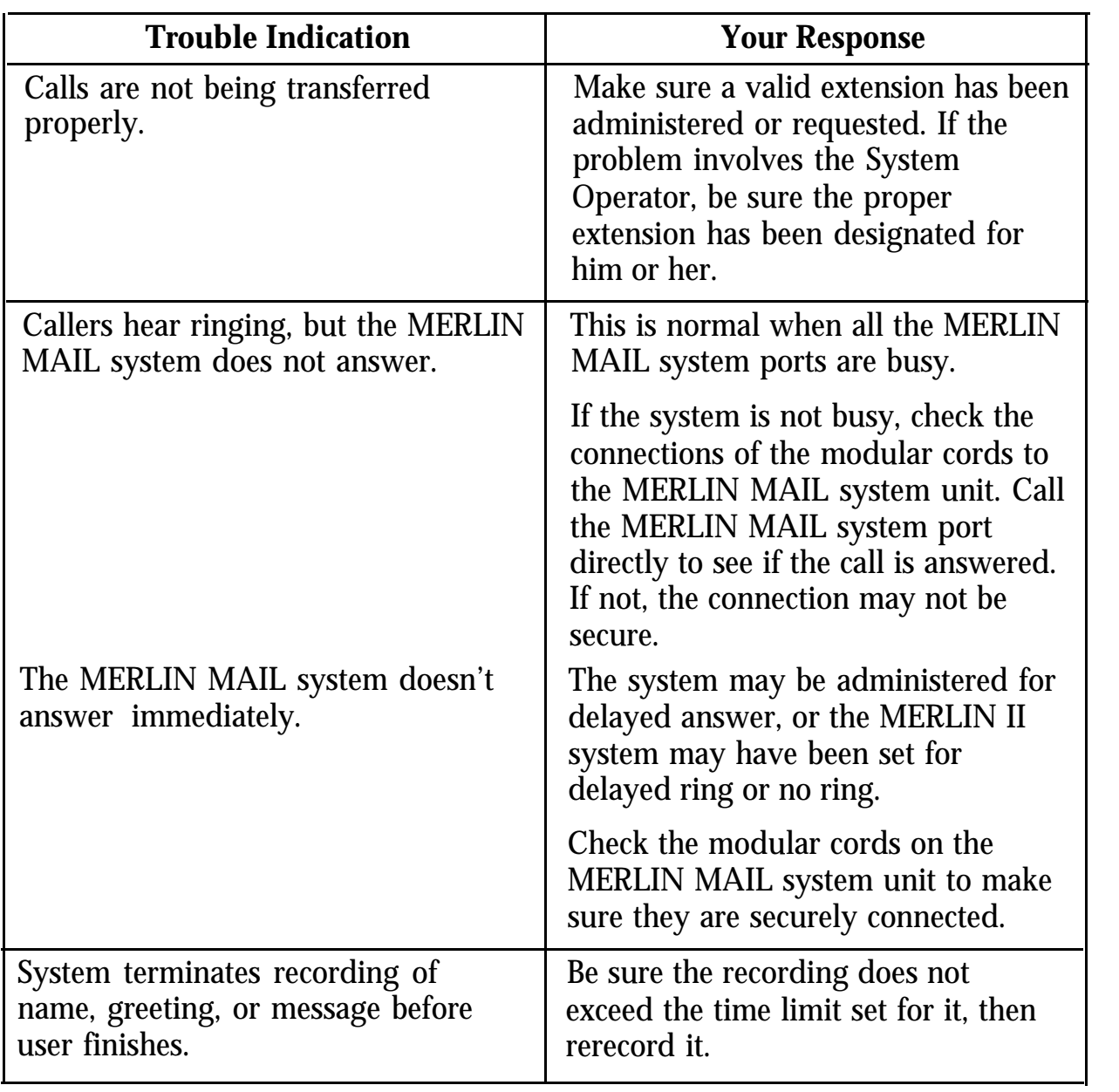

<span id="page-92-0"></span>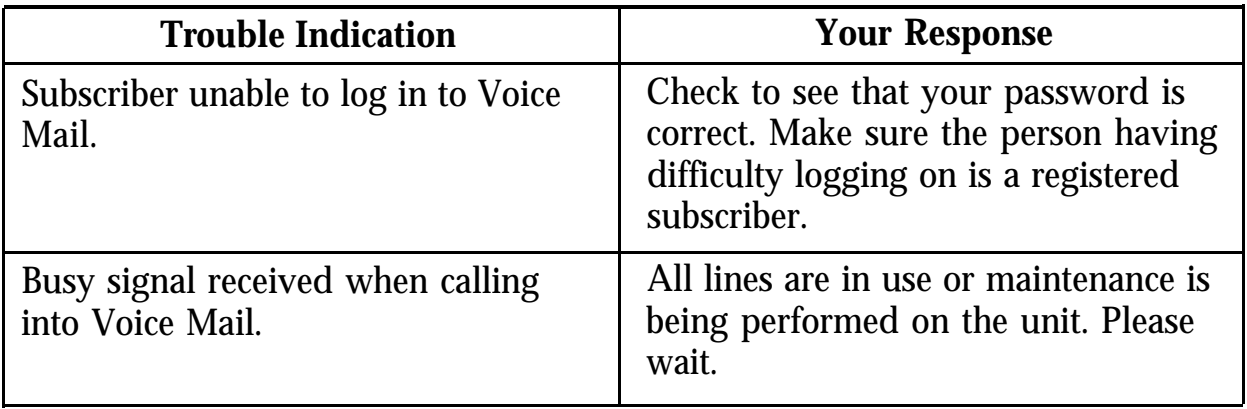

<span id="page-93-0"></span>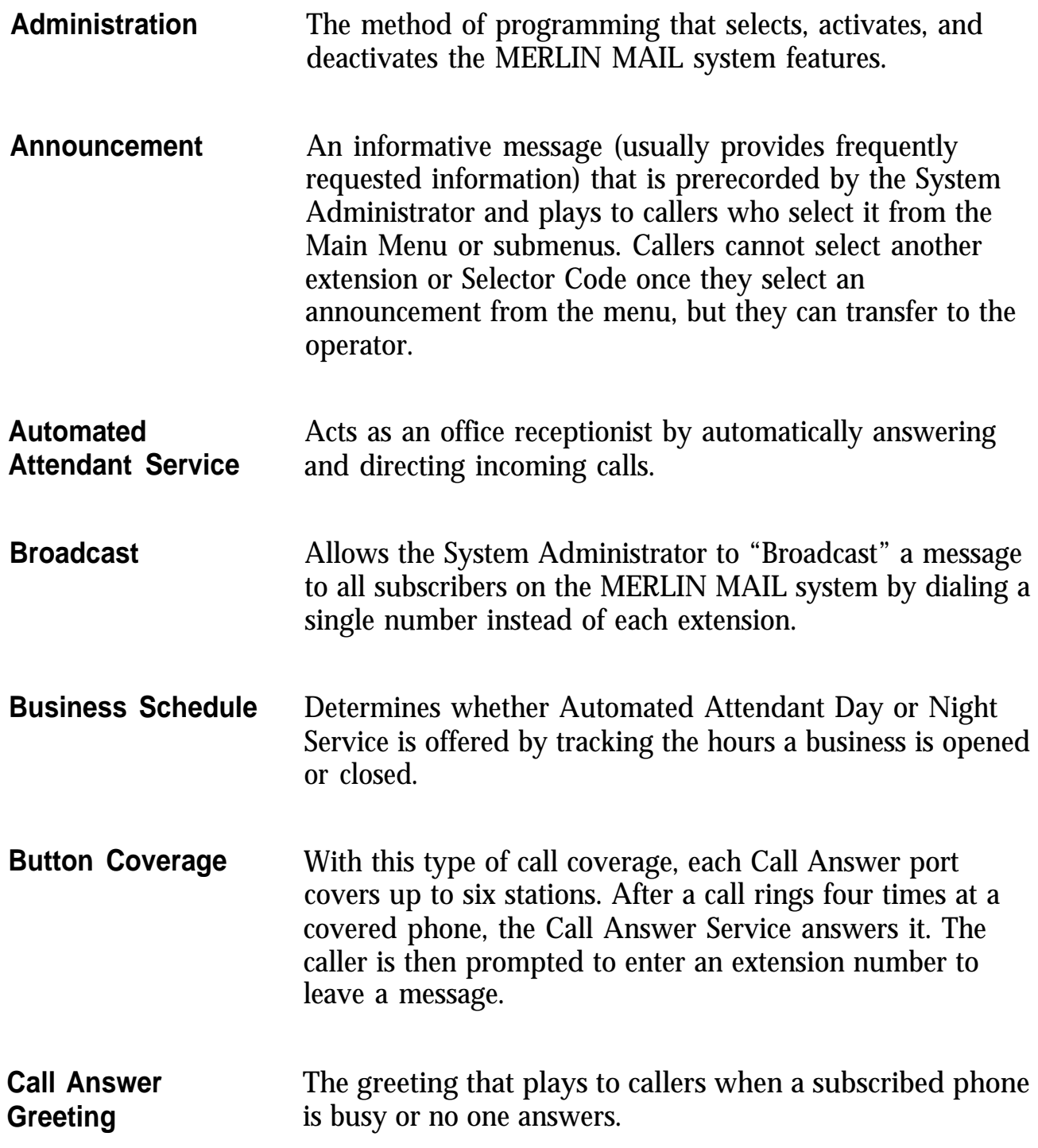

<span id="page-94-0"></span>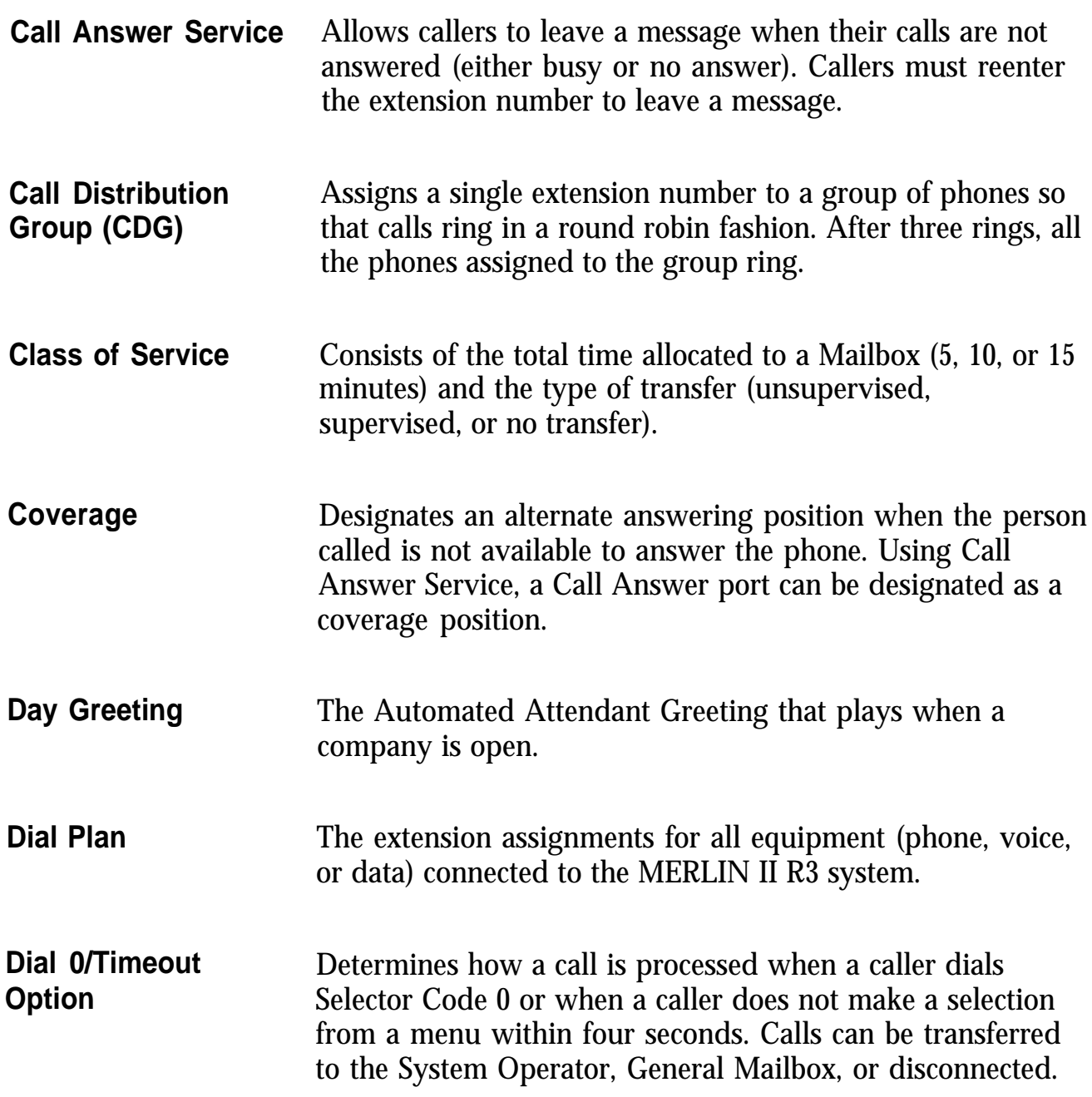

<span id="page-95-0"></span>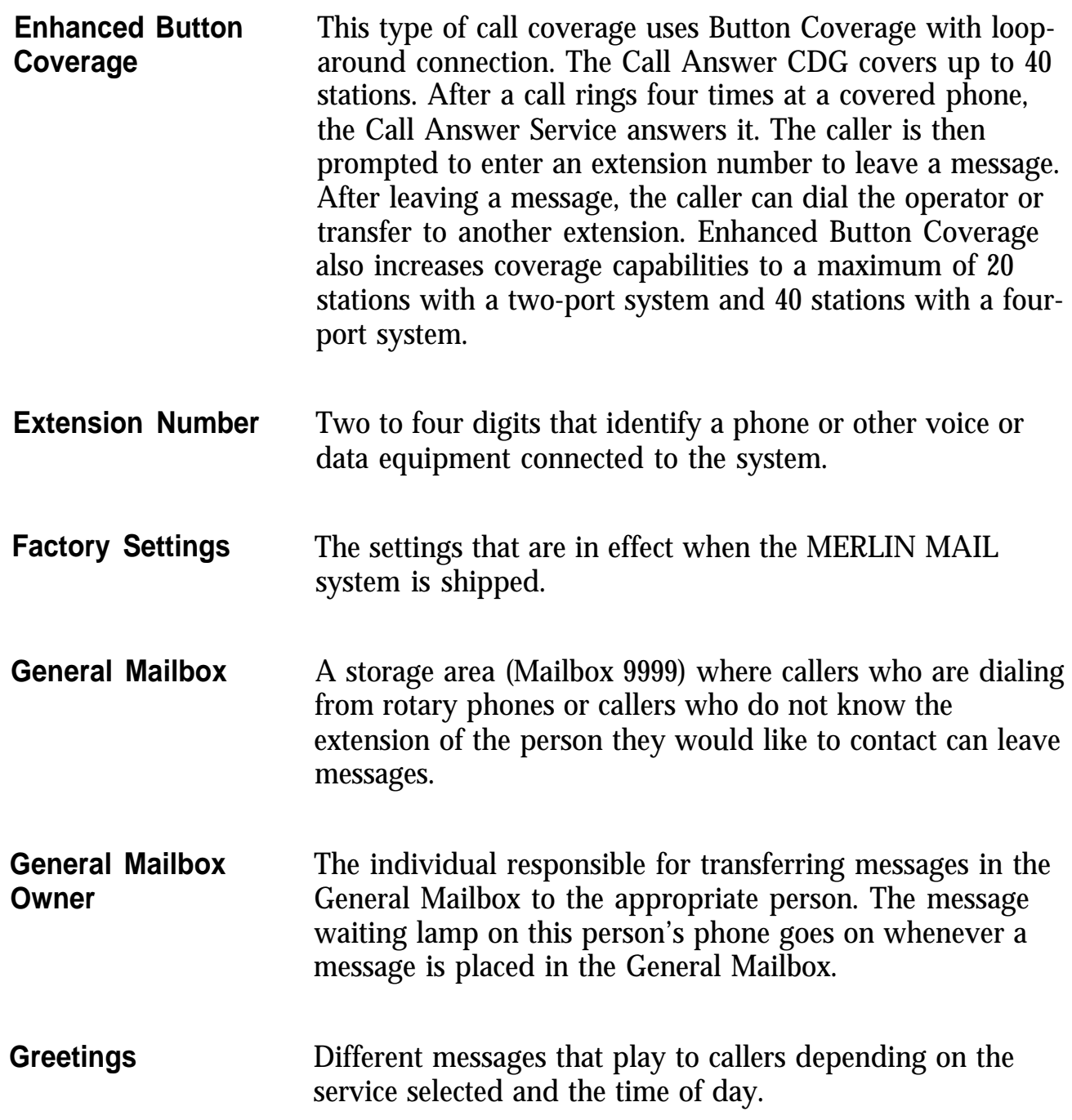

<span id="page-96-0"></span>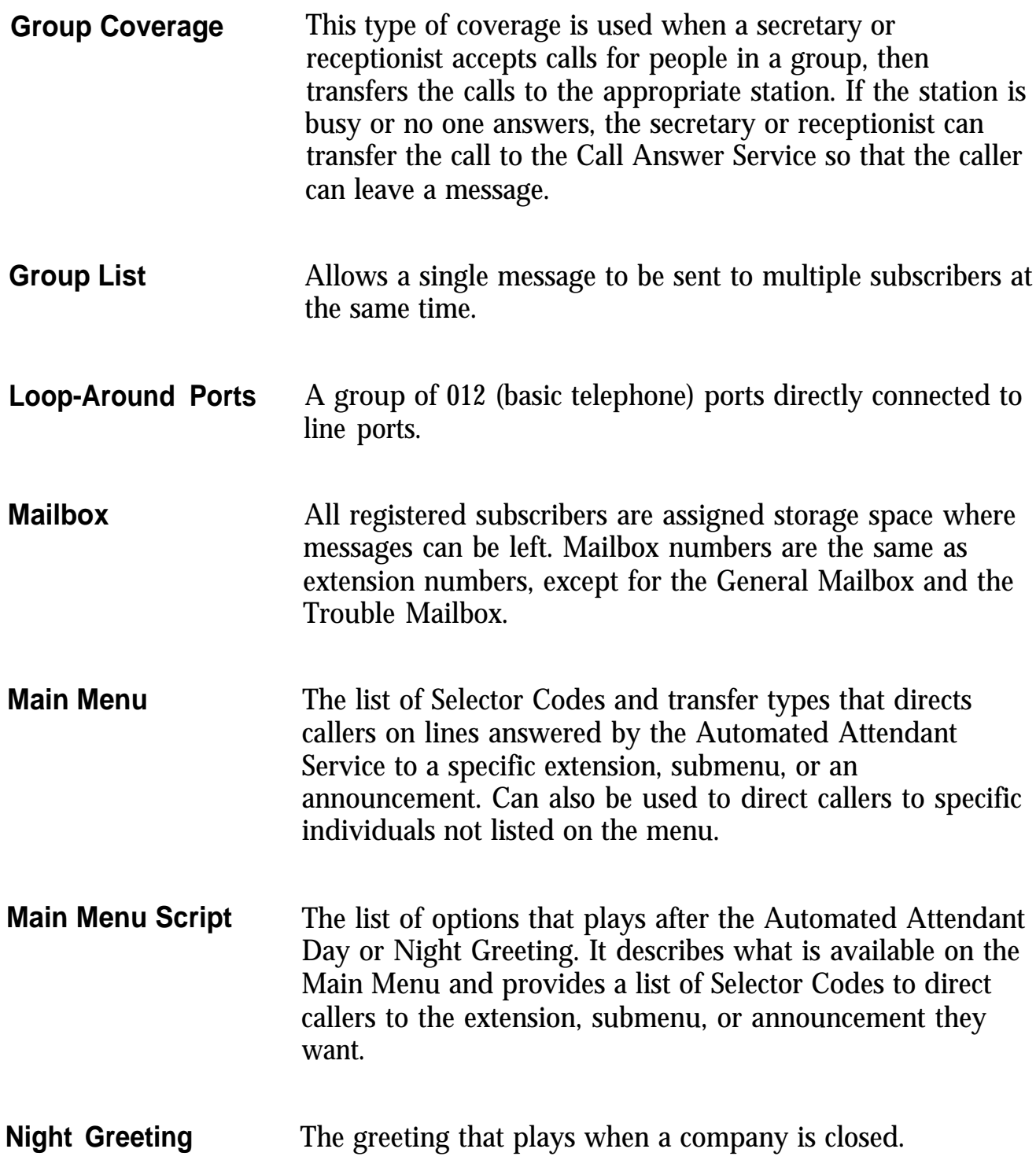

<span id="page-97-0"></span>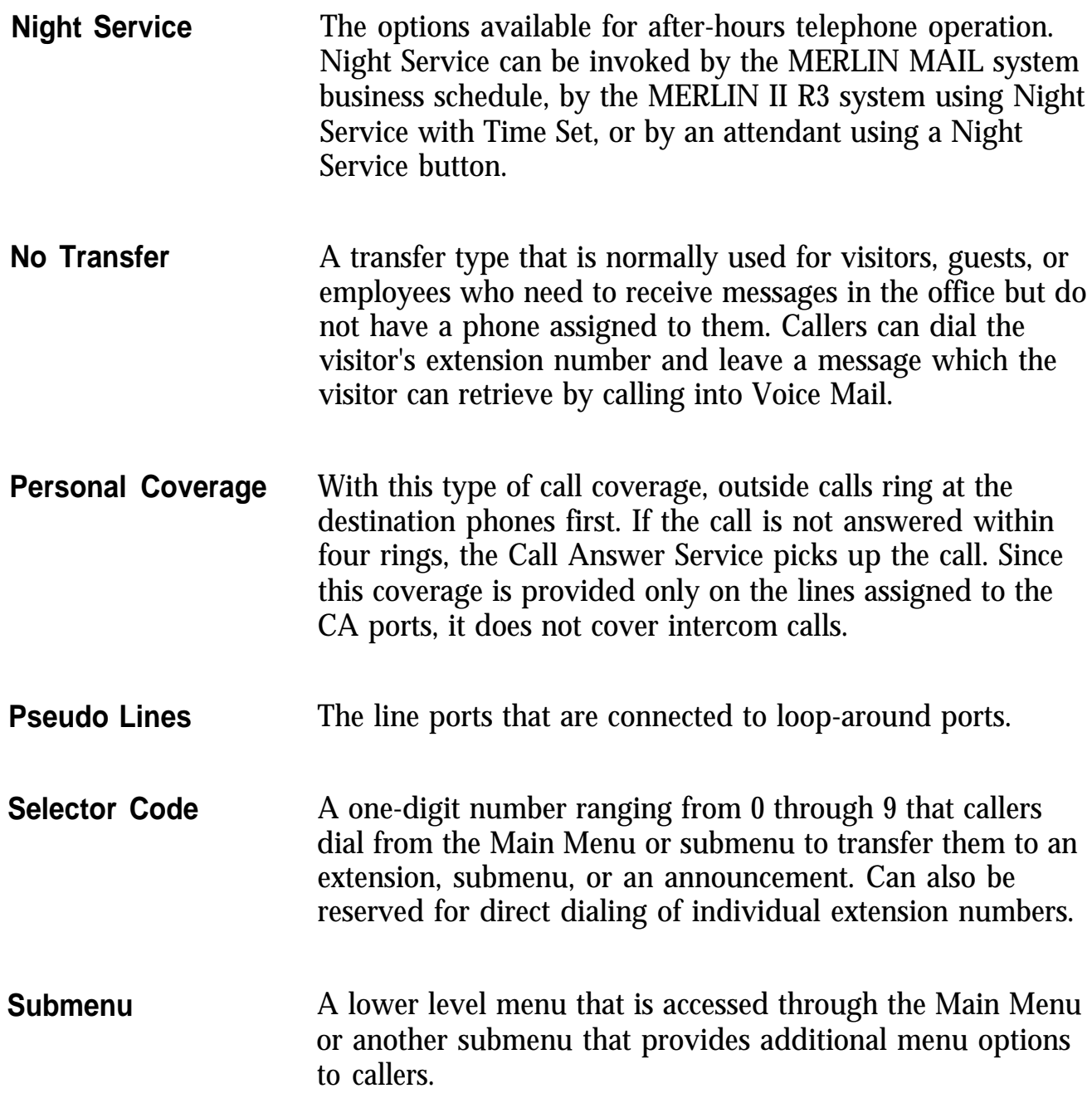

<span id="page-98-0"></span>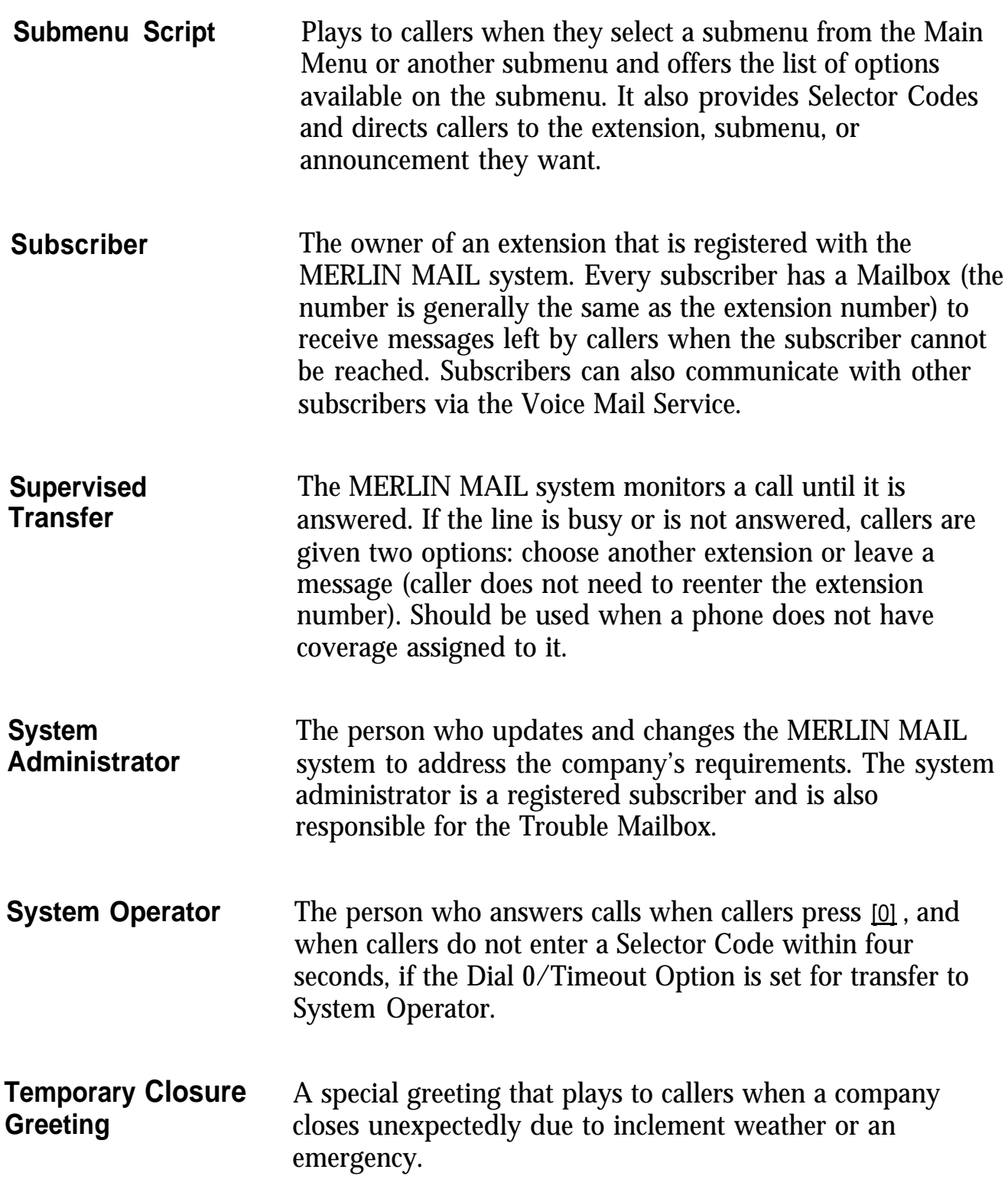

<span id="page-99-0"></span>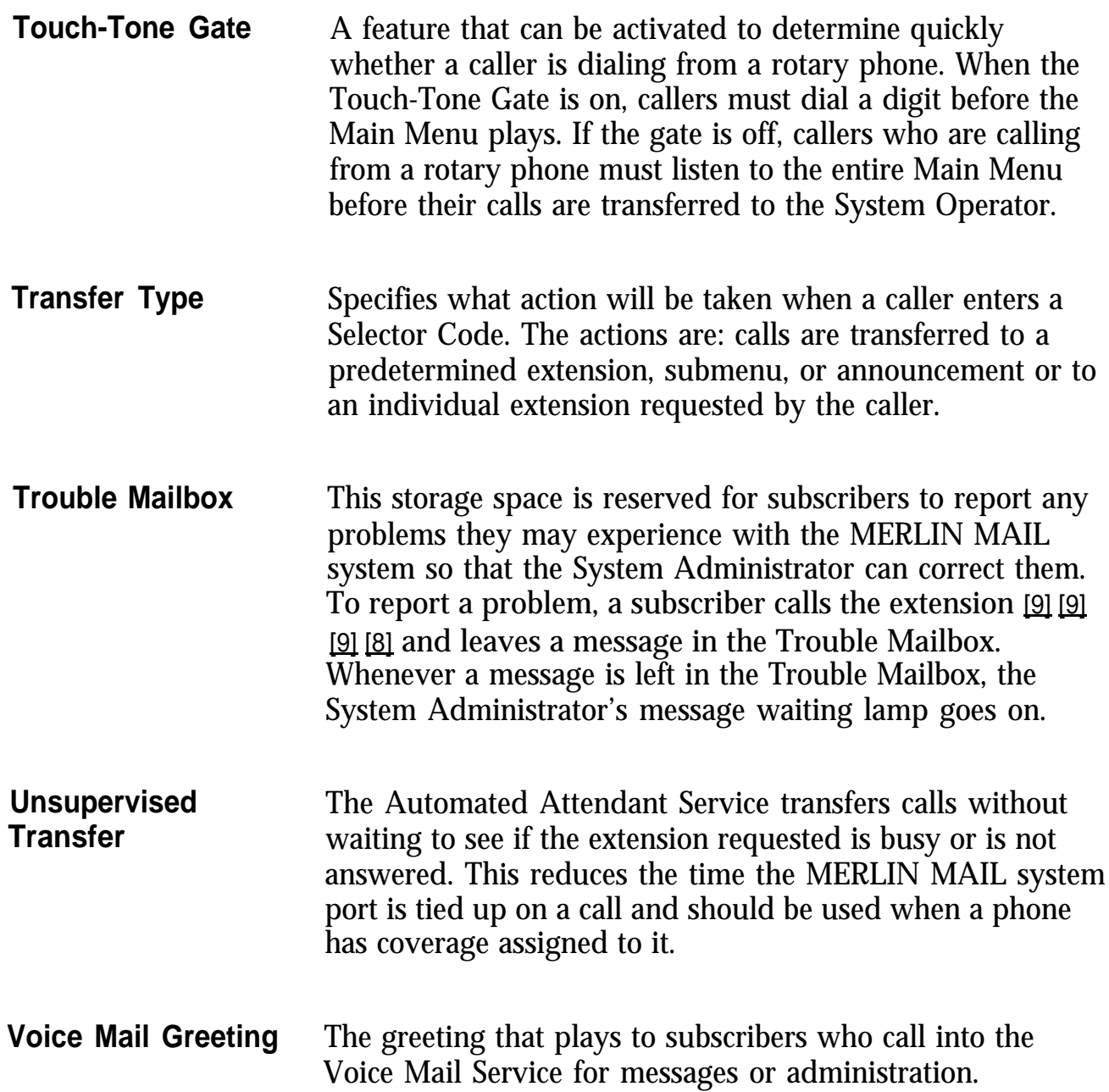

**Voice Mail Service** Allows subscribers to send messages to other subscribers, retrieve their own messages, record their own greetings, and create their own passwords. System administration for the MERLIN MAIL system is also done through the Voice Mail Service.

## A

Adding Submenu Selector Code, [5-2,](#page-62-0) [5-4](#page-64-0) Administration, [G-1](#page-93-0) Announcement Number, [4-7](#page-49-0) assigning, [5-6](#page-66-0) Announcement, [4-2,](#page-44-0) [4-7,](#page-49-0) [G-1,](#page-93-0) [G-4,](#page-96-0) [G-5,](#page-97-0) [G-6](#page-98-0) creating, [5-6](#page-66-0) recording, [5-6](#page-66-0) Assigning a Selector Code, [4-8](#page-50-0) Automated Attendant, [G-1](#page-93-0) Automated [Attendant Greeting, 3-1 to](#page-30-0) [3-6,](#page-35-0) [4-1](#page-43-0) listening, 3-1 Automated Attendant Main Menu changing, [4-1](#page-43-0) to [4-17](#page-59-0) Automated Attendant Menu changing, [4-1](#page-43-0) to [4-17](#page-59-0) Automated Attendant Service, [1-2,](#page-9-0) [3-1,](#page-30-0) [6-1](#page-73-0) to [6-6](#page-78-0)

### B

Broadcasting a Message, [7-6](#page-85-0) Business Schedule, [6-2,](#page-74-0) [G-1](#page-93-0) changing due to emergencies, [6-5](#page-77-1) changing temporarily, [6-5](#page-77-1) to [6-7](#page-80-0) Button Coverage, [G-1](#page-93-0)

## C

Call Answer, [G-1](#page-93-0) Call Answer Greeting, [3-7](#page-36-0) to [3-10,](#page-39-0) [G-1](#page-93-0) changing, [3-9](#page-38-0) listening, [3-8](#page-37-0) prerecorded, [3-9](#page-38-0) Call Answer Service, [3-7,](#page-36-0) [3-8,](#page-37-0) [G-1](#page-93-0)

Call Distribution Group, [4-2,](#page-44-0) [G-2](#page-94-0) Changing Submenu Selector Code, [5-2,](#page-62-0) [5-4](#page-64-0) Class of Service, [2-5,](#page-20-0) [8-2,](#page-90-0) [G-2](#page-94-0) changing, [2-11](#page-26-0) Closing Time, [6-4](#page-76-0) Confidential, [1-1](#page-8-0) Consecutive Days administering schedule, [6-4](#page-76-0) Conventions, [1-1,](#page-8-0) [1-6](#page-13-0) Coverage, [G-2](#page-94-0)

## D

Date changing, [6-1](#page-73-0) entering, [6-1](#page-73-0) Date and Time changing, [6-1](#page-73-0) entering, [6-1](#page-73-0) Day Greeting, [3-3,](#page-32-0) [4-1,](#page-43-0) [G-2](#page-94-0) changing, [3-1,](#page-30-0) [3-3](#page-32-0) to [3-5](#page-34-0) listening, [3-1](#page-30-0) Day Main Menu, [3-3](#page-32-0) Day Operation, [6-1](#page-73-0) Daylight Saving Time, [6-1](#page-73-0) Delayed Answer, [8-3](#page-91-0) Delayed Ring, [8-3](#page-91-0) Dial 0 Option, [G-2](#page-94-0) Dial 0/Timeout Option, [1-4,](#page-11-0) [G-2](#page-94-0) disconnected, [3-3,](#page-32-0) [3-5](#page-34-0) Direct Dialing, [4-12](#page-54-0) Direct Extension Dialing, [4-3](#page-45-0) Directory, [1-4,](#page-11-0) [2-8](#page-23-0) Di[sconnected Dial O/Timeout Option,](#page-34-0) [3-3,](#page-32-0) 3-5

## E

Early Closing, [6-5](#page-77-1) Emergencies changing schedule due to, [6-5](#page-77-1) Emergency, [G-6](#page-98-0) Emergency Closing, [3-1,](#page-30-0) [6-2,](#page-74-0) [6-5](#page-77-1) Employee adding, [2-5](#page-20-0) hiring, [2-5](#page-20-0) leaves company, [2-5,](#page-20-0) [2-10](#page-25-0) password, [2-13](#page-28-0) promoting, [2-5](#page-20-0) reassigning password, [2-5](#page-20-0) relocating [2-5](#page-20-0) resigns, [2-5,](#page-20-0) [2-10](#page-25-0) Enhanced Button Coverage, [G-2](#page-94-0) Existing Announcement transfer to, [4-2,](#page-44-0) [4-7](#page-49-0) to [4-10,](#page-52-0) [5-2,](#page-62-0) [5-6](#page-66-0) to [5-8](#page-68-0) Existing Submenu transfer to, [4-2,](#page-44-0) [4-5](#page-47-0) to [4-7,](#page-49-0) [5-2](#page-62-0) Exiting MERLIN MAIL, [1-7](#page-14-0) Extension Number, [G-3](#page-95-0) changing, [2-1](#page-16-0) reassigning, [2-1](#page-16-0)

### F

Facsimile Machines, [1-3](#page-10-0) Facsimile, [1-1](#page-8-0) Factory Setting, [G-3](#page-95-0) Fax, [1-1](#page-8-0) Fax Answer, [3-2](#page-31-0) Fax Extension reassigning, [2-4](#page-19-0) Fax Machines, [1-3](#page-10-0)

Fax Station, [2-1](#page-16-0) Forward Messages, [1-3](#page-10-0)

### G

General Mailbox, [2-1,](#page-16-0) [3-3,](#page-32-0) [3-5,](#page-34-0) [8-2,](#page-90-0) [G-2,](#page-94-0) [G-3](#page-95-0) General Mailbox Owner, [2-1,](#page-16-0) [G-3](#page-95-0) General Mailbox Owner Extension changing, [2-3](#page-18-0) reassigning, [2-3](#page-18-0) messages for, [8-2](#page-90-0) Glossary, [1-1,](#page-8-0) [G-1](#page-93-0) to [G-7](#page-99-0) Greeting, [6-1,](#page-73-0) [G-3](#page-95-0) changing temporarily, [6-5](#page-77-1) listening, [3-1](#page-30-0) recording, [1-3,](#page-10-0) [1-7,](#page-14-0) [G-7](#page-99-0) Group Coverage, [G-3](#page-95-0) Group List, [7-1](#page-80-1) to [7-5,](#page-84-0) [G-3](#page-95-0) creating, [7-1,](#page-80-1) [7-4](#page-83-0) deleting, [7-1,](#page-80-1) [7-5](#page-84-0) modifying, [7-1,](#page-80-1) [7-2](#page-81-0) reviewing, [7-1,](#page-80-1) [7-2](#page-81-0) scanning, [7-1,](#page-80-1) [7-2](#page-81-0) Group List Administration Menu, [7-1](#page-80-1) Group List Number, [7-2,](#page-81-0) [7-3,](#page-82-0) [7-4,](#page-83-0) [7-5](#page-84-0) Guests, [G-4](#page-96-0)

## H

Heavy Call Traffic, [8-2](#page-90-0) Hints, [1-7](#page-14-0) Holiday changing hours, [3-1](#page-30-0) Hours changing schedule, [6-2](#page-74-0) changing [3-1](#page-30-0) temporarily changing, [3-1](#page-30-0)

#### I

Inclement Weather, [G-6](#page-98-0)

#### L

Logging On difficulty, [8-4](#page-92-0) Loop-Around Ports, [G-4](#page-96-0) Lost Messages, [2-10](#page-25-0)

#### M

Mailbox, [1-6,](#page-13-0) [G-4](#page-96-0) adding, [2-5](#page-20-0) to [2-7](#page-22-0) changing name, [2-8](#page-23-0) changing, [2-5](#page-20-0) deleting, [2-5,](#page-20-0) [2-10](#page-25-0) full, [8-2](#page-90-0) greeting, [2-8](#page-23-0) removing, [2-5,](#page-20-0) [2-10](#page-25-0) storage, [2-5](#page-20-0) storage size, [8-2](#page-90-0) Main Menu, [1-2,](#page-9-0) [3-1,](#page-30-0) [3-2,](#page-31-0) [4-1,](#page-43-0) [4-2,](#page-44-0) [4-3,](#page-45-0) [4-5,](#page-47-0) [5-1,](#page-61-0) [5-6,](#page-66-0) [G-1,](#page-93-0) [G-4,](#page-96-0) [G-5,](#page-97-0) [G-6](#page-98-0) changing, [4-1](#page-43-0) to [4-17](#page-59-0) deleting a Selector Code, [4-16](#page-58-0) Main Menu Script, [4-3,](#page-45-0) [G-4](#page-96-0) recording, [4-14](#page-56-0) to [4-16](#page-58-0) Maintenance MERLIN MAIL, [1-1](#page-8-0) resetting time, [6-1](#page-73-0) MERLIN MAIL maintaining, [1-1](#page-8-0) updating,  $\tilde{I}$ -1 **P** Message Waiting Lamp, [8-2,](#page-90-0) [G-3](#page-95-0) Message recording, [1-7](#page-14-0)

retrieving, [1-3](#page-10-0) sending, [1-3](#page-10-0) Microphone, [8-1](#page-89-0) Mode of Operation changing, [6-6](#page-78-0) Modular Cords, [8-3](#page-91-0)

### N

Name changing, [2-8](#page-23-0) recording, [1-3,](#page-10-0) [1-7](#page-14-0) National Service Assistance Center, [2-13](#page-28-0) New Employees adding, [2-1](#page-16-0) Night Dial 0/Timeout Option, [3-5](#page-34-0) Night Greeting, [4-1,](#page-43-0) [G-4](#page-96-0) changing, [3-1,](#page-30-0) [3-5](#page-34-0) listening, [3-1](#page-30-0) prerecorded, [3-6](#page-35-0) Night Main Menu, [3-5](#page-34-0) Night Operation, [6-1](#page-73-0) Night Service, [G-1,](#page-93-0) [G-4](#page-96-0) No Ring, [8-3](#page-91-0) No Transfer, [G-2,](#page-94-0) [G-4](#page-96-0)

## O

Opening Time, [6-4](#page-76-0) Outcalling, [G-5](#page-97-0)

Password, [1-6,](#page-13-0) [8-4](#page-92-0) assigning, [1-3](#page-10-0) changing, [2-12](#page-27-0) creating, [G-7](#page-99-0) forgotten, [2-5,](#page-20-0) [2-12](#page-27-0) reassigning [2-5](#page-20-0)

resetting, [2-12](#page-27-0) System Administrator, [2-13](#page-28-0) Personal Coverage, [G-5](#page-97-0) Personal Greeting recording, [1-3](#page-10-0) Power Failure resetting time, [6-1](#page-73-0) prerecorded announcement, [5-2](#page-62-0) Processing Calls, [1-5](#page-12-0) Prompt, [1-6](#page-13-0) Prompt for an Extension, [4-10](#page-52-0) to [4-12](#page-54-0) Pseudo Lines, [G-5](#page-97-0)

## R

Recording greeting, [1-7](#page-14-0) Main Menu Script Only, [4-14](#page-56-0) to [4-16](#page-58-0) Menu Only, [4-14](#page-56-0) message, [1-7](#page-14-0) name, [1-7](#page-14-0) problems, [8-3](#page-91-0) Submenu Script Only, [5-8](#page-68-0) Response Prompt, [1-6](#page-13-0) Ringing Options, [8-3](#page-91-0) Rotary Callers, [3-3](#page-32-0) Rotary Phones, [2-1,](#page-16-0) [3-1,](#page-30-0) [3-4,](#page-33-0) [3-5,](#page-34-0) [G-3,](#page-95-0) [G-6](#page-98-0)

## S

Schedule, [G-1](#page-93-0) changing temporarily, [6-6](#page-78-0) changing, [6-1](#page-73-0) to [6-7](#page-80-0) Selector Code, [4-1,](#page-43-0) [4-2,](#page-44-0) [4-7,](#page-49-0) [4-10,](#page-52-0) [5-1,](#page-61-0) [G-2,](#page-94-0) [G-5,](#page-97-0) [G-6,](#page-98-0) [G-4,](#page-96-0) [G-5](#page-97-0) changing for announcement, [5-7](#page-67-0) changing more than one, [4-2](#page-44-0)

deleting, [4-16,](#page-58-0) [5-9](#page-69-0) reserving, [4-12](#page-54-0) Submenu Selector Code changing, [5-2,](#page-62-0) [5-4](#page-64-0) Send Messages, [1-3](#page-10-0) Services, [1-2](#page-9-0) Shortcuts, [1-7](#page-14-0) Speakerphone, [1-7,](#page-14-0) [8-1](#page-89-0) Specific Extension transfer to, [4-1,](#page-43-0) [4-3](#page-45-0) to [4-5,](#page-47-0) [5-1,](#page-61-0) [5-2](#page-62-0) to [5-4](#page-64-0) Star Button, [1-6](#page-13-0) Submenu, [4-5,](#page-47-0) [G-1,](#page-93-0) [G-2,](#page-94-0) [G-4,](#page-96-0) [G-5,](#page-97-0) [G-7](#page-99-0) changing, [5-1](#page-61-0) to [5-11](#page-71-0) deleting a Selector Code, [5-9](#page-69-0) Submenu Number assigning, [4-5](#page-47-0) Submenu Script, [G-5](#page-97-0) recording, [5-8](#page-68-0) Submenu Selector Code changing, [5-2,](#page-62-0) [5-4](#page-64-0) Subscriber, [1-3,](#page-10-0) [1-6,](#page-13-0) [3-12,](#page-41-0) [8-4,](#page-92-0) [G-4,](#page-96-0) [G-5,](#page-97-0) [G-6,](#page-98-0) [G-7](#page-99-0) Supervised Transfer, [8-1,](#page-89-0) [G-2,](#page-94-0) [G-6](#page-98-0) System Administration Menu, [1-7](#page-14-0) System Administrator, [1-1,](#page-8-0) [2-1,](#page-16-0) [G-6,](#page-98-0) [G-7](#page-99-0) messages for, [8-2](#page-90-0) responsibilities, [1-1](#page-8-0) System Administrator Extension changing, [2-1](#page-16-0) reassigning, [2-1](#page-16-0) System Operator, [2-1,](#page-16-0) [3-1,](#page-30-0) [3-3,](#page-32-0) [3-4,](#page-33-0) [3-5,](#page-34-0) [8-3,](#page-91-0) [G-2,](#page-94-0) [G-6](#page-98-0) System Operator Extension changing, [2-2](#page-17-0) reassigning, [2-2](#page-17-0)

## T

Temporary Closings, [3-6,](#page-35-0) [6-5,](#page-77-1) [6-7](#page-80-0) Temporary [Closure Greeting,](#page-30-0) [3-6,](#page-35-0) [6-5,](#page-77-1) [G-6](#page-98-0) listening, 3-1 using,  $3-6$ recording, [3-1](#page-30-0) Termination Character, [1-6](#page-13-0) Time changing, [6-1](#page-73-0) entering, [6-1](#page-73-0) 12-hour format, [6-1](#page-73-0) 24-hour format, [6-1](#page-73-0) Timeout Option, [G-2](#page-94-0) Touch-Tone Gate, [3-1,](#page-30-0) [G-6](#page-98-0) activating, [3-2](#page-31-0) changing, [3-2](#page-31-0) deactivating [,3-2](#page-31-1) Touch-Tone Signal, [8-2](#page-90-0) Touch-Tones missed, [8-1](#page-89-0) Transfer, [G-1](#page-93-0) Transfer Directly to an Extension, [4-12](#page-54-0) to [4-14](#page-56-0) Transfer to a Prompt, [4-2](#page-44-0) Transfer to a [Specific Extension,](#page-64-0) [4-1,](#page-43-0) [4-3](#page-45-0) [to](#page-64-0) [4-5,](#page-47-0) [5-1,](#page-61-0) [5-2](#page-62-0) to 5-4 Transfer to an Existing Announcement, [4-2,](#page-44-0) [4-7](#page-49-0) to [4-10,](#page-52-0) [5-2,](#page-62-0) [5-6](#page-66-0) to [5-8](#page-68-0) Transfer to an Existing Submenu, [4-2,](#page-44-0) [4-5](#page-47-0) to [4-7,](#page-49-0) [5-2](#page-62-0) Transfer Type, [G-4,](#page-96-0) [G-6,](#page-98-0) [4-2,](#page-44-0) [G-4](#page-96-0) Trouble Mailbox, [1-1,](#page-8-0) [8-2,](#page-90-0) [G-6,](#page-98-0) [G-7](#page-99-0) Troubleshooting, [8-1](#page-89-0) to [8-4](#page-92-0) 12-Hour Format, [6-3](#page-75-0) 24-Hour Format, [6-3](#page-75-0) Type of Transfer, [2-5,](#page-20-0) [2-11,](#page-26-0) [4-1](#page-43-0) to [4-3,](#page-45-0) [5-1,](#page-61-0) [G-2,](#page-94-0) [G-6,](#page-98-0) [G-7](#page-99-0)

### U

Unsupervised Transfer, [G-2,](#page-94-0) [G-7](#page-99-0) Updating MERLIN MAIL, [1-1](#page-8-0)

### V

Visitors, [G-4](#page-96-0) Voice Mail, [8-4](#page-92-0) Voice Mail Extensions changing, [2-1](#page-16-0) to [2-4](#page-19-0) Voice Mail Greeting, [3-12](#page-41-0) to [3-13](#page-43-1) changing, 3-13 listening, [3-12](#page-41-0) prerecorded, 3-13 Voice Mail Positions, [2-1](#page-16-0) Voice Mail Service, [1-3,](#page-10-0) [3-12,](#page-41-0) [G-6,](#page-98-0) [G-7](#page-99-0)

#### W

Weekly Business Schedule changing, [6-2](#page-74-0)

#### FORWARDING GENERAL MAILBOX MESSAGES

If you are the General Mailbox Owner, when your green message waiting lamp comes on, check the General Mailbox as follows **1 MERMAIL** (the extension for MERLIN MAIL). **2** [∗] [7] to enter Voice Mail. **3** [9] [9] [9] followed by [#]. **4** General Mailbox **PASSWORD** followed by [#] . **5** [2] to get messages. **6** [6] to listen to the message and determine who the message is for. **7** After the message plays, [1] to respond to the message. **8** [2] to forward your comments along with the original message. **9** [1] after recording your comments. **10** Choose an option or go to step 5: **11** [8] [#] to approve your comments. **12** Receiving EXTENSION (the person who is to receive the forwarding The greeting plays. The Voice Mail greeting plays. The prompt confirms that you have logged into the General Mailbox. **NOTE:** Until you change it, the password is [1] [2] [3] [4] . The message header plays. The message plays The Message Responding Menu plays. The Message Responding Menu plays. Example "Joe, this is a message for you from the General Mailbox. " The Message Responding Menu plays. [2] [3] to rewind and play back your comments. [2] [1] to rerecord your comments. Go to step 9. [\*] [D] to delete your comments. The Message Addressing Menu plays and prompts for an extension. message) followed by [#]. **NOTE:** Repeat step 12 to forward the message to others.

**13** [∗] [#] to send the message. The green message waiting lamp goes on at the destination phone.

#### **Merlin Mail**

#### **Software Licence Agreement**

#### **READ CAREFULLY BEFORE USING THE SYSTEM**

Merlin Mail incorporates "Operator Plus" software which is licensed for use on the system by

Brooktrout Technology, Inc. (the "Licensor", which term also refers to and includes certain other parties who have licensed rights in parts of the software to Brooktrout Technology. inc.). Your use of the system is subject to the following terms and conditions. Commencing use of the system indicates your acceptance of these terms and conditions.

#### 1. Definitions.

- a. "Software" means the "Operator Plus" computer software referred to above and related software documentation, and l ll additions, corrections, updates, and enhancements provided under this agreement together with all copies of such items.
- b. To "disclose" software means to allow any person to possess, use, view or copy any portion of such software.
- c. To "copy" software means to create a representation of any portion of such software in or on any medium, whether physical ,magnetic, or otherwise. A "copy" refers to the representation thus created.

#### 2 .

License.<br>The licensor grants you, the customer, a nonexclusive, nontransferable license to use the Software on I single microcomputer in accordance with the terms of this agreement. The Iicensor remains the owner of the software and of l ny copy of the software which Customers may make.

#### 3. Term.

Customer's license will remain in force for fifity (50) years from the time Customer acquires the system on which the Software operates, unless terminated in accordance with this agreement.

4. Proprietary Rights.

The Software is the valuable trade secret property of the licenser and all software bearing l copyright notice is, in addition, subject to the copyright laws. UNAUTHORIZED COPYING, USE, OR DISCLOSURE OF THE SOFTWARE IS AN lNFRINGEMENT OF THE LICENSOR'S COPYRIGHT AND TRADE SECRET RIGHTS.

- 5 . Confidentiality; Limitations on Customer's Use of the Software.
	- 5.1 Customer will not copy or permit anyone else to copy any portion of the software.
	- 5.2 Customer shall not disclose any portion of the Software to any person except employees of Customer, Customer shall keep each and every item comprising the Software free and clear of all claims, liens and encumbrances except those of the Licensor, the person from whom Customer purchased the system with which the software is used, and, where applicable, those of a lender<br>financing the acquisition or leasing of the Software to Customer. Any act of Customer, voluntary or i
	- a claim, lien or encumbrance on such items shall be void. 5.3 Customer shall not disassemble, unassembled or decode any portion of the Software. Customer shall not modify any portion of the
	- Software, or merge or embed the Software into another computer program.
- 6 . Disclaimer of Implied Warranties: Limitation of Liability.
	- 6.1 THE LICENSOR DISCLAIMS ALL IMPLIED WARRANTIES COVERING THE SOFTWARE, INCLUDING ANY WARRANTIES OF MERCHANTABILITY OR FITNESS FOR A PARTICULAR PURPOSE. ACCORDINGLY, BUT NOT BY WAY OF LIMITATION, THE LICENSOR HEREBY DISCLAIMS ANY WARRANTIES AS TO THE RESULTS THAT MAY BE OBTAINED FROM THE USE OF THE SOFTWARE. The agents, employees, distributors, and dealers of the Iicensor are not authorized to warranties binding on the Iicensor. Accordingly, additional statements such as dealer advertising or presentations, whether oral or written, do not constitute varranties by the licensor and should not be relied upon as a warranty of the licensor
	- 6.2 NEITHER THE LICENSOR NOR ITS AGENTS, EMPLOYEES, DISTRIBUTORS OR DEALERS SHALL IN ANY CASE BE LIABLE FOR SPECIAL, INCIDENTAL, CONSEQUENTIAL, INDIRECT, OR OTHER SIMILAR DAMAGES ARISING FROM ANY BREACH OF<br>WARRANTY, BREACH OF CONTRACT, TORT, STRICT LIABILITY OR ANY OTHER LEGAL THEORY EVENT IF THE LICENSOR OR ITS AGENTS, EMPLOYEES, DISTRIBUTORS OR DEALERS HAVE BEEN ADVISED OF THE POSSIBILITY OF SUCH DAMAGES.
	- 6.3 The aggregate of (i) all liability of the licensor and its agents, employees, distributors and dealers arising out of or in connection with this agreement, whether based on broach of contract, tort, strict liability, o performance of its obligations under section 7 below shall be Iimited to the total amount paid by Customer for the software.

#### 7 . Infringement.

Customer should promptly notify the Licensor if anyone makes a claim against Customer that the Software infringes their rights. If Customer provides the Licensor with sufficient notice, the Licenser will at its option make the software non-infringing, obtain for Customer the right to use the Software, or refund the fees Customer paid for licensing the Software. This is Customer's only remedy in the event of a claim of infringement.

#### 8 . Termination.

- 8.1 Customer may terminate the license at any time by complying with the following termination procedure; (a) Customer will erase or destroy the original and every copy of the Software; and (b) Customer will send the Licen original and all copies have been erased or destroyed.
- 8.2 If Customer fails to comply with any provision of this agreement, the Licenser may, in addition to all other remedies available, terminate the license by notice to Customer. Upon termination by the Licenser, Customer will comply with the termination procedure described above. Customer's obligations to hold the Software in confidence and ail related obligations shall survive termination of the license.

#### 9. Assignment.

customer may not assign or sublicense its rights under this agreement without the prior written consent of the Licensor, which consent will not be unreasonably withheld.

#### 10. Miscellaneous.

This agreement is the complete and exclusive statement of the agreement between the parties. It supersedes any proposal or prior agreement, oral or written, and any other communications between the parties relating to the subject matter of this agreement This agreement will be governed by the laws of the commonwealth of Massachusetts. This agreement may not be amended except by written agreement of the parties. No agent, employee, or representative of the Licenser has any authority to bind the Licensor to any affirmation, representation or warranty, and unless such is specifically included within this written agreement if shall not be enforceable by Customer. If any provision of this agreement is held by a court of competent jurisdiction to be invalid, illegal, or unenforceable, the remainder of this agreement shall remain in full force and effect.

YP-2811/B